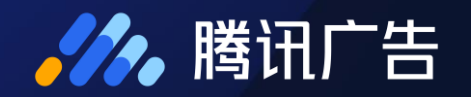

# 商务管家 介绍与使用指南

2020.08.28

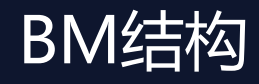

**//**, 腾讯广告

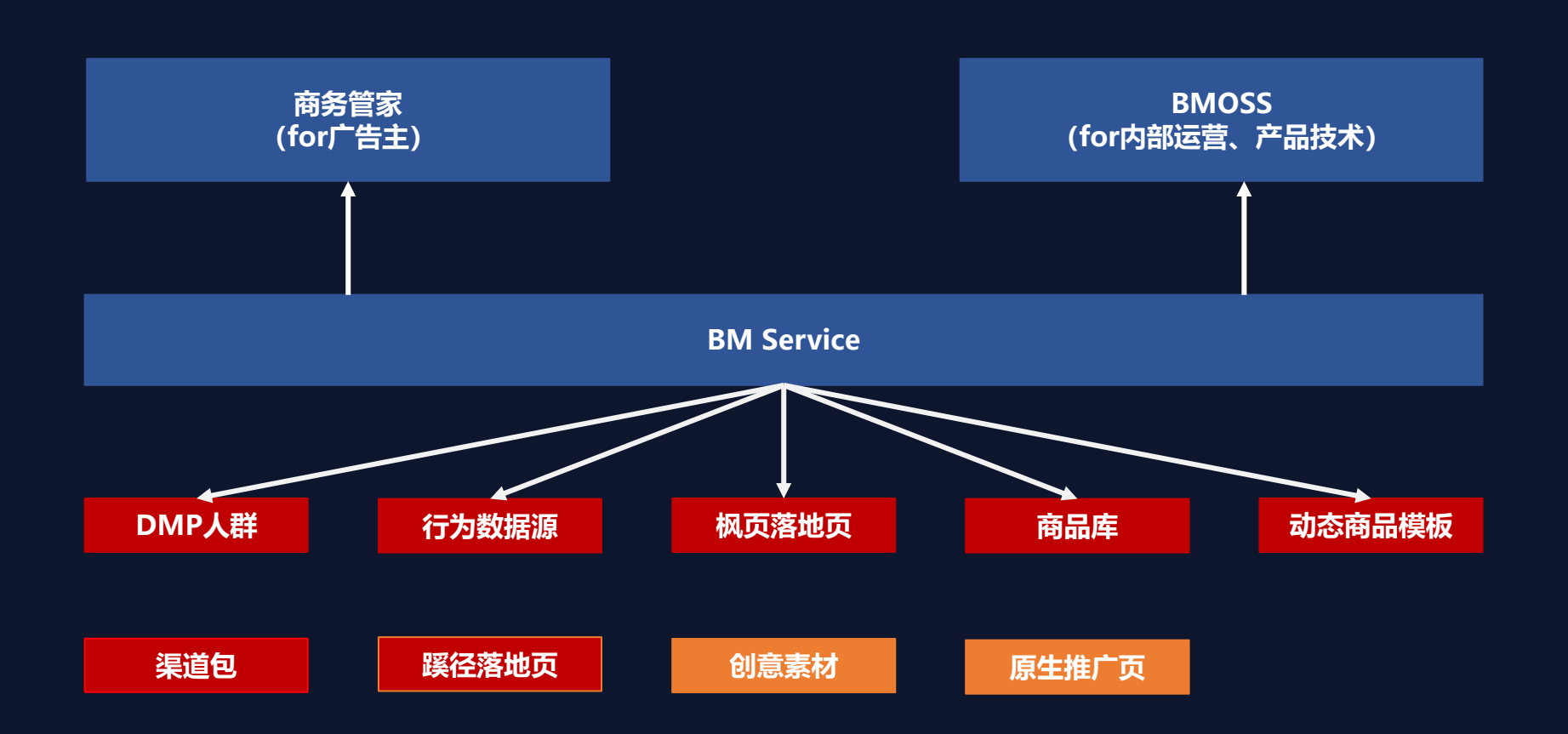

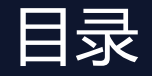

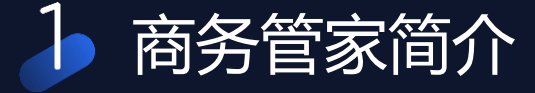

# 商务管家使用指南

其他相关功能介绍

4 帮助&反馈通道

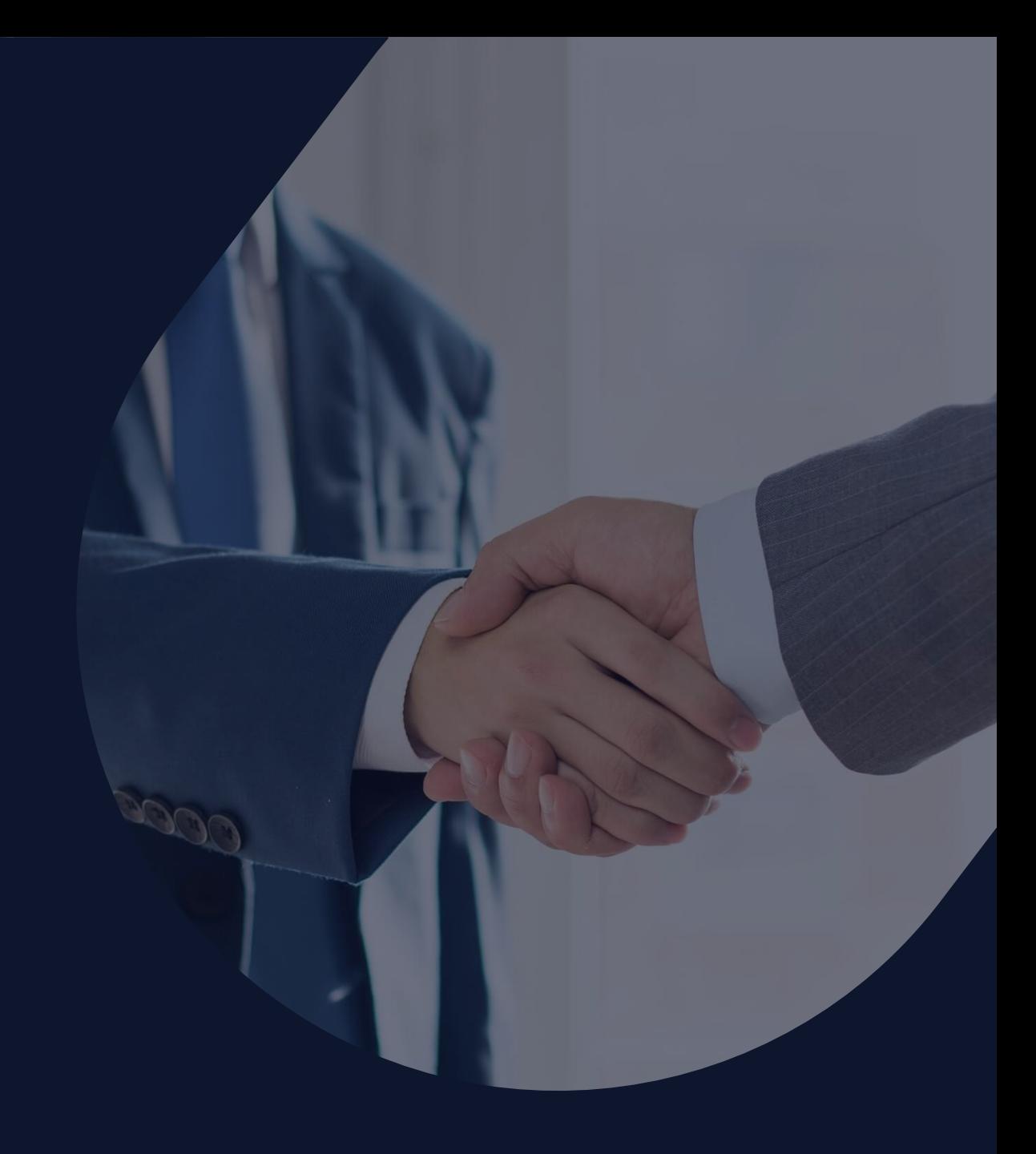

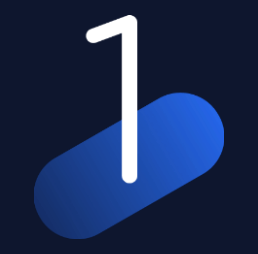

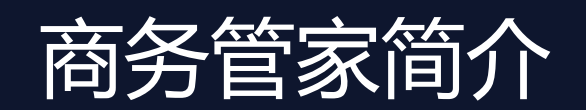

商务管家-简介

### 商务管家:是以广告主(广告优化师)为核心用户搭建的高效管理多广告账号的工具。

- 用户可根据自身管理诉求绑定账号,建立自己的圈子范围。
- 用户可以实时、全面的跟踪所管理的广告账号投放效果数据。
- 可以通过跳转登陆功能进入投放端进行广告投放优化。
- 可以在自己的圈子范围内共享投放过程中使用的资产数据,如:枫页落地页、动态商品模板、DMP人 群包、行为数据源、商品库等。

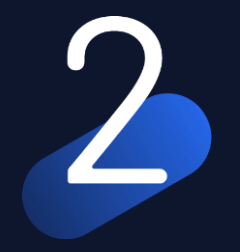

# 商务管家使用指南

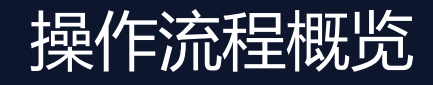

**//**, 腾讯广告

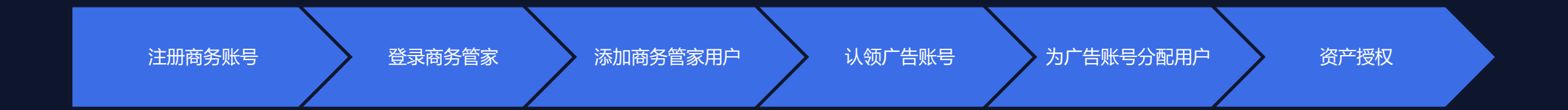

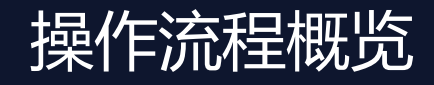

**//**, 腾讯广告

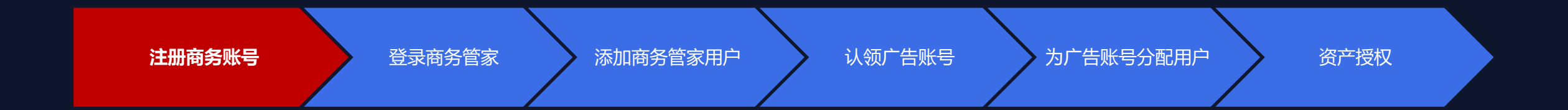

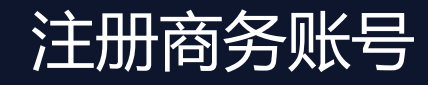

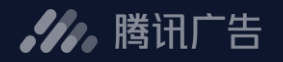

# 注册路径

#### 直客UID升级成BM

广告账号没有注册或绑定(被认领)过商务管家账号 广告账号资质齐全且状态为"审核通过"

#### - BM独立注册

可通过QQ号 or 微信号 在EQQ官网直接注册BM账号

#### **■ 服务商BM注册**

通过EQQ服务商UID,进入服务商系统工具箱中注册。

注:服务商型BM只用于资产方授权,不能进行认领账号和查看数据

# 注册商务账号-直客UID升级

### .4. 腾讯广告

### 1. 访问e.qq.com,进入"投放管理平台"

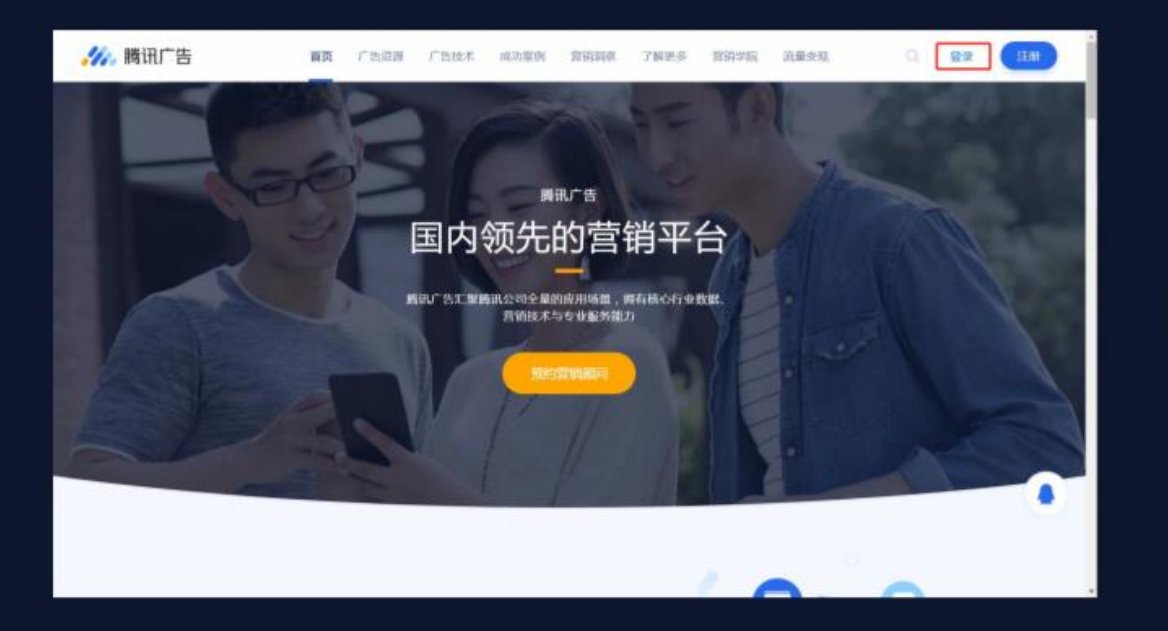

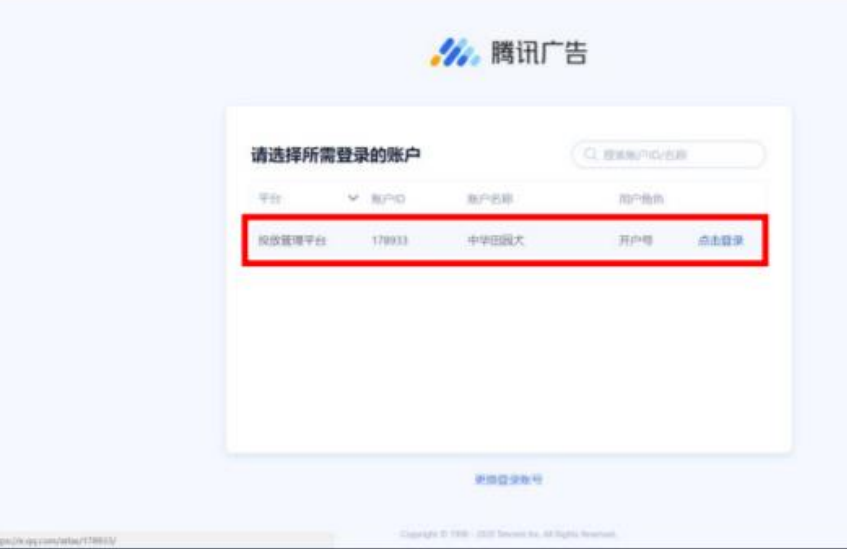

# 注册商务账号-直客UID升级

#### 2. 选择"工具箱"→ "商务管家"

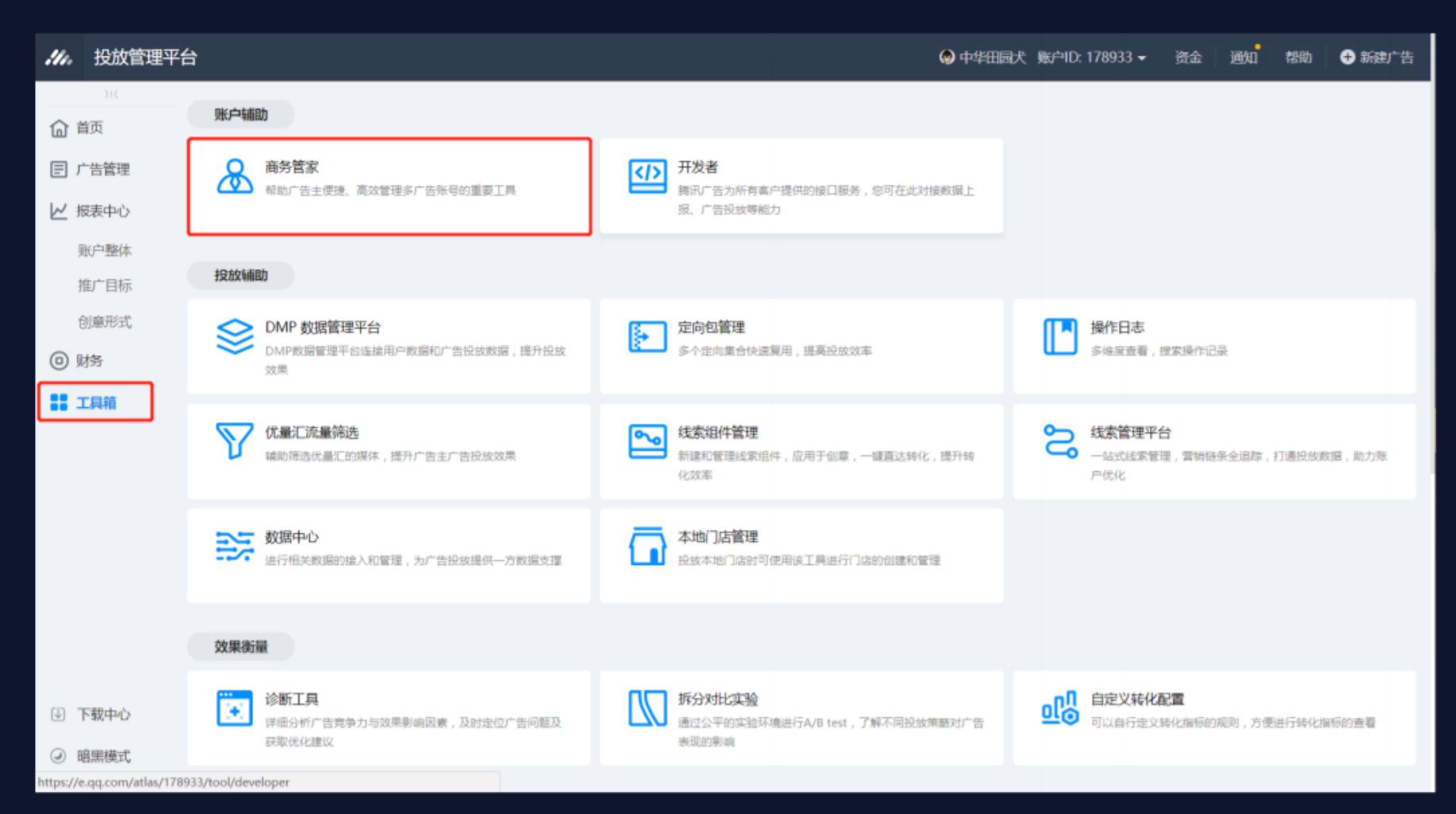

**//**, 腾讯广告

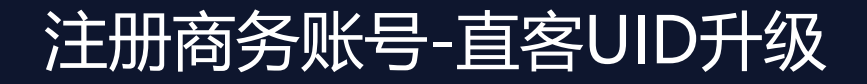

### **//**, 腾讯广告

### <mark>3. 点击"注册商务账号"</mark>

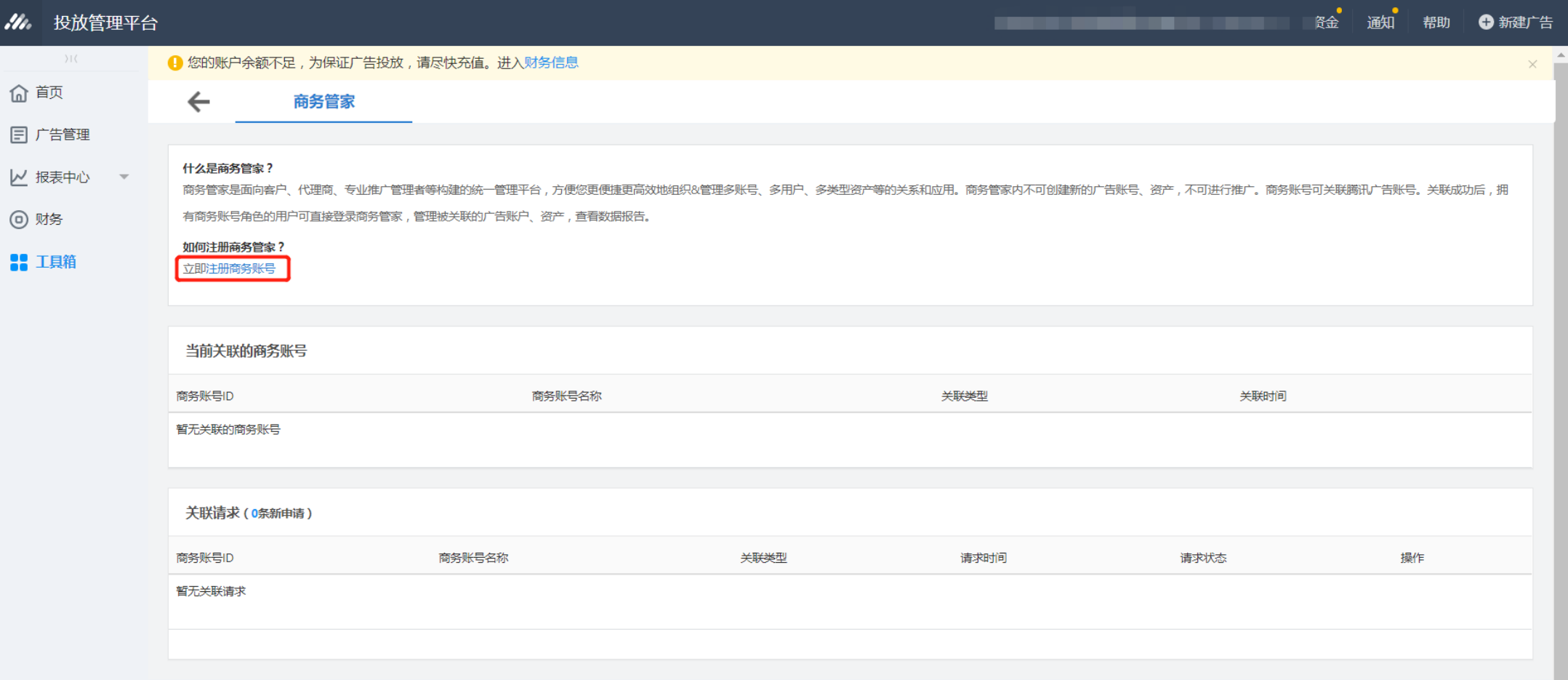

# 注册商务账号-直客UID升级

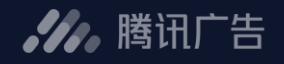

#### 4. 填写注册信息

\_\_

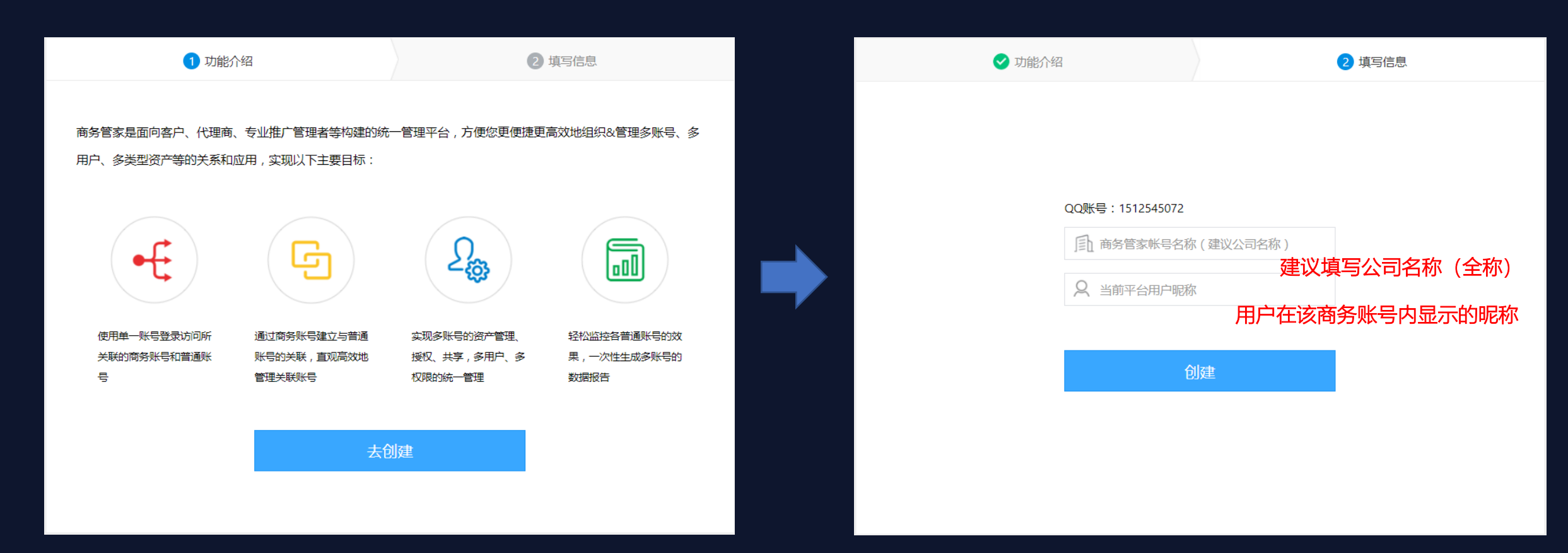

#### 1. 访问e.qq.com官网, 点击"广告技术中的商务管家"

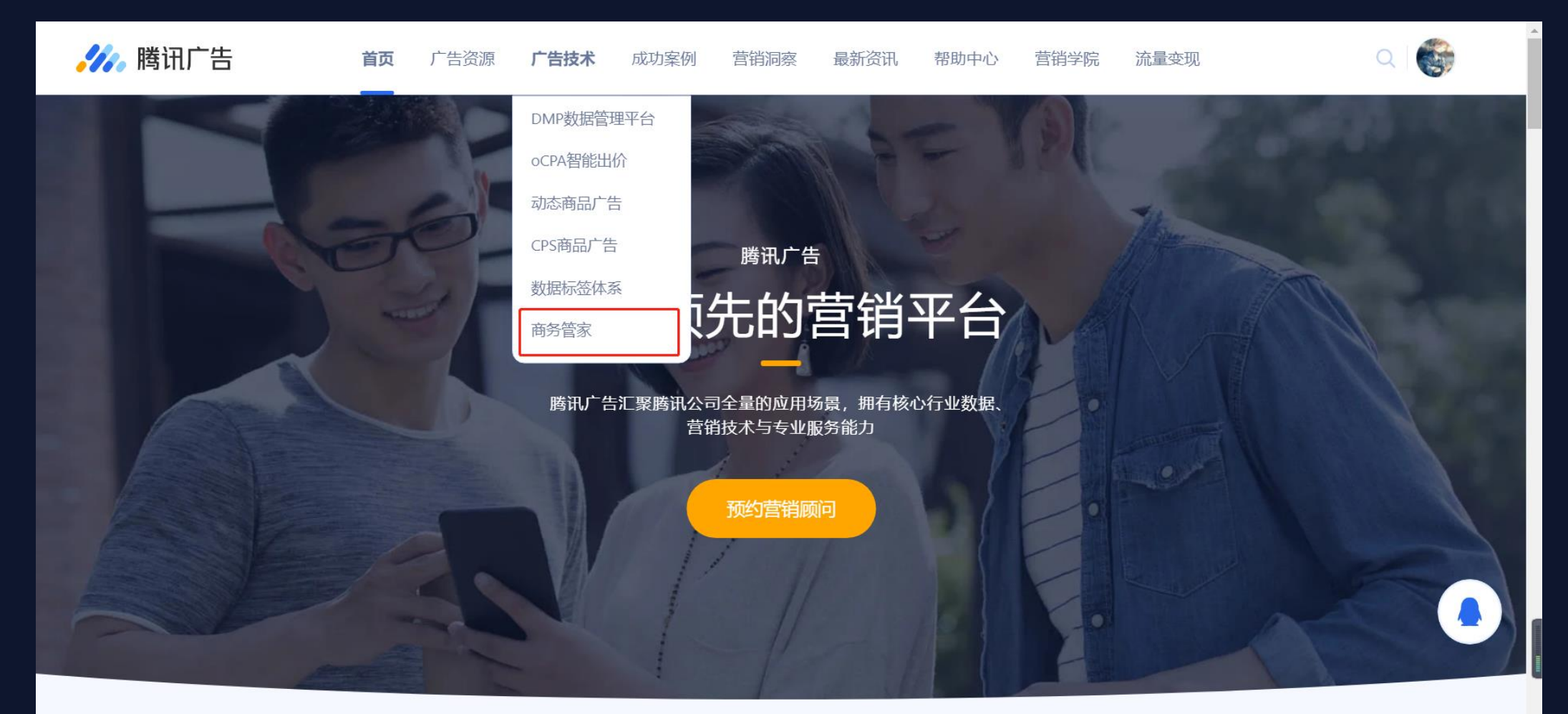

**//** 腾讯广告

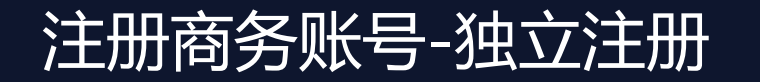

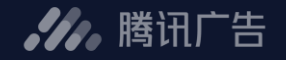

#### 2. 点击"注册商务管家"

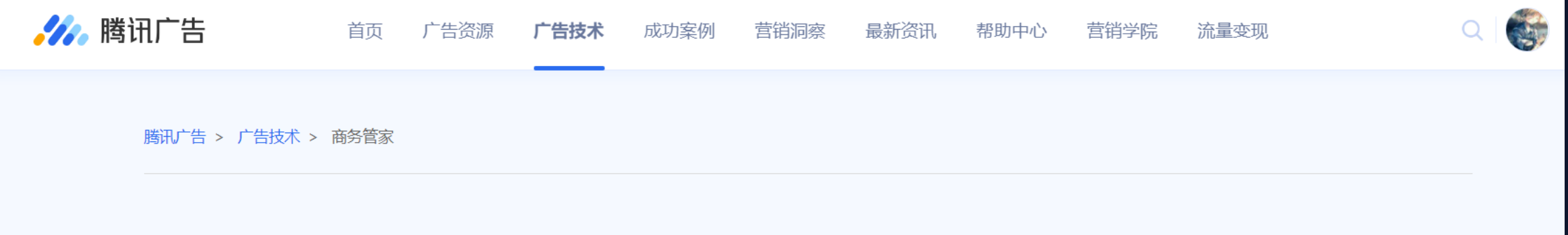

### 商务管家

商务管家是帮助广告主便捷、高效管理多账号的重要工具。 用户可根据自身管理诉求绑定账号,建立自己的圈子范围。通过商务管家用户可以实时、全面的跟踪管理的广 告账号投放效果数据,通过免登陆功能进入投放端进行广告投放优化。用户还可以通过商务管家,在自己的圈子范围内共享投放过程中使用的资产数据,如: 枫页落地页、 动态商品模板、DMP人群包等。

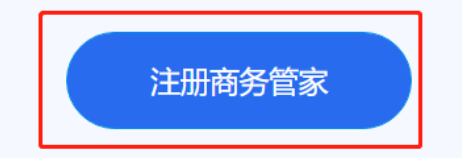

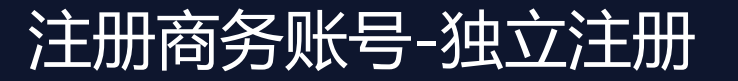

#### 3. 填写注册信息并再次登录

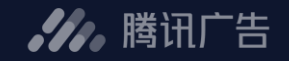

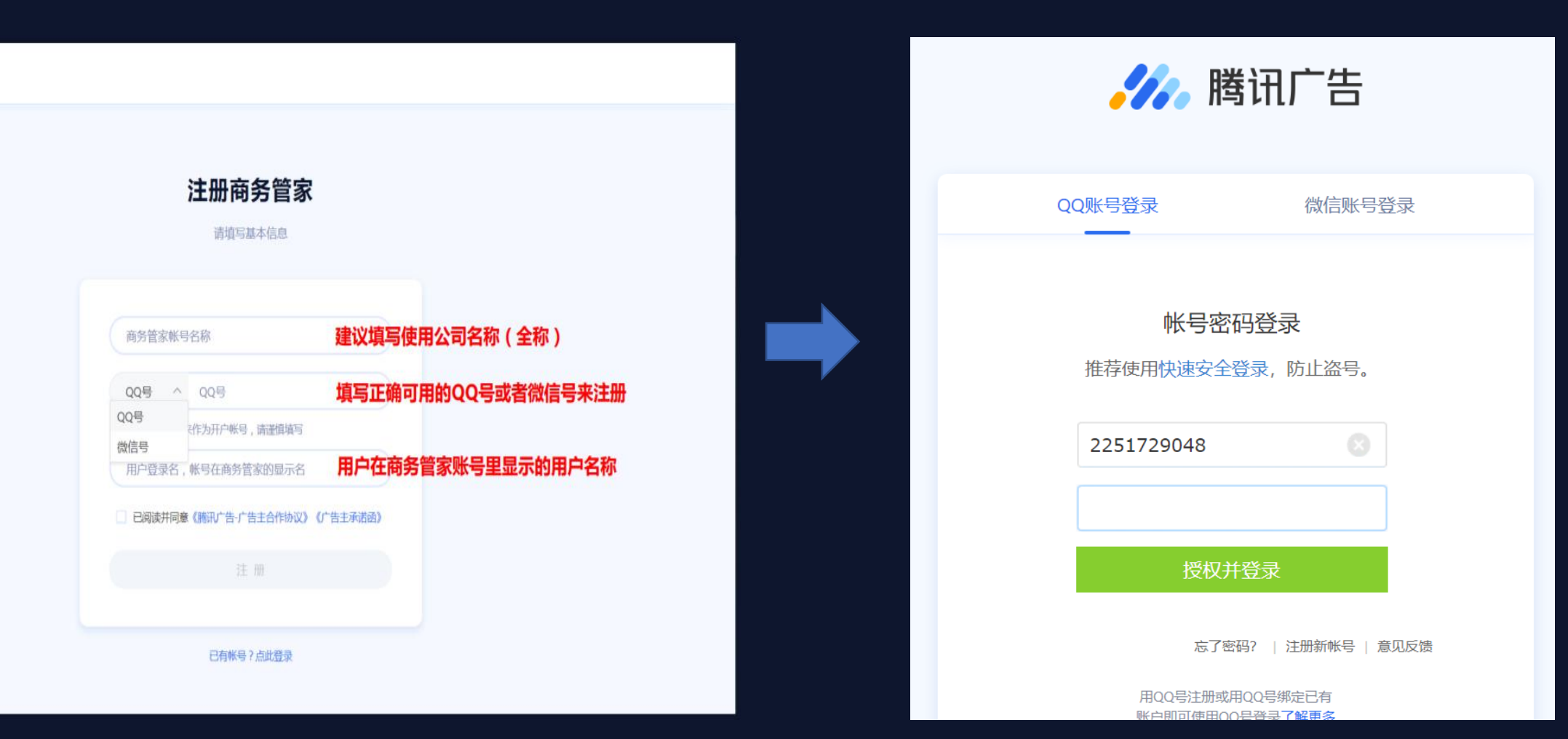

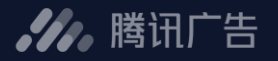

#### 4. 提交商务管家主体资质信息, 完成审核 (24H内) 后即可进行使用

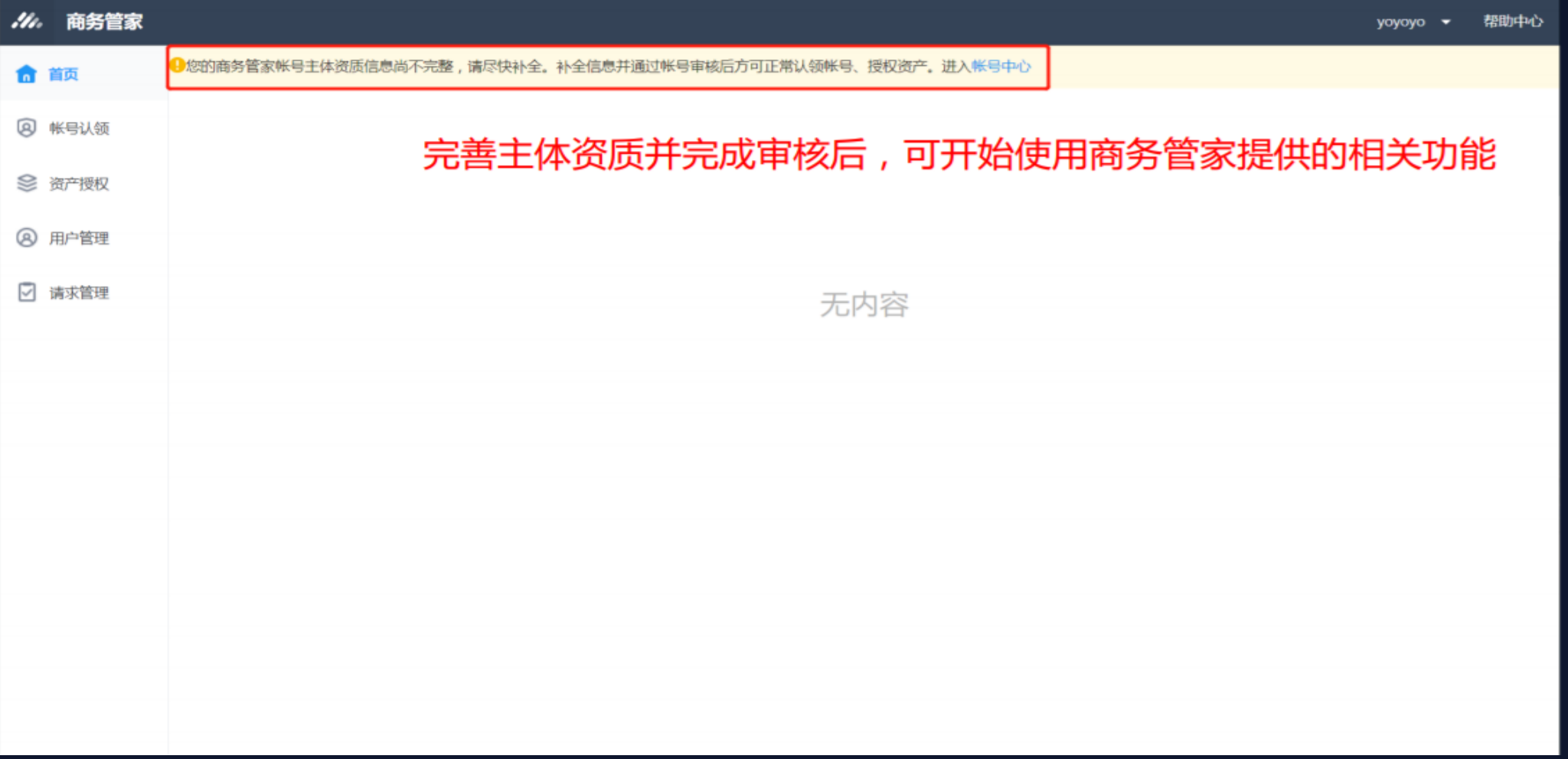

## 注册商务账号-独立注册

### 5. 资质信息未填写时, 商务管家账号状态为"准备状态"

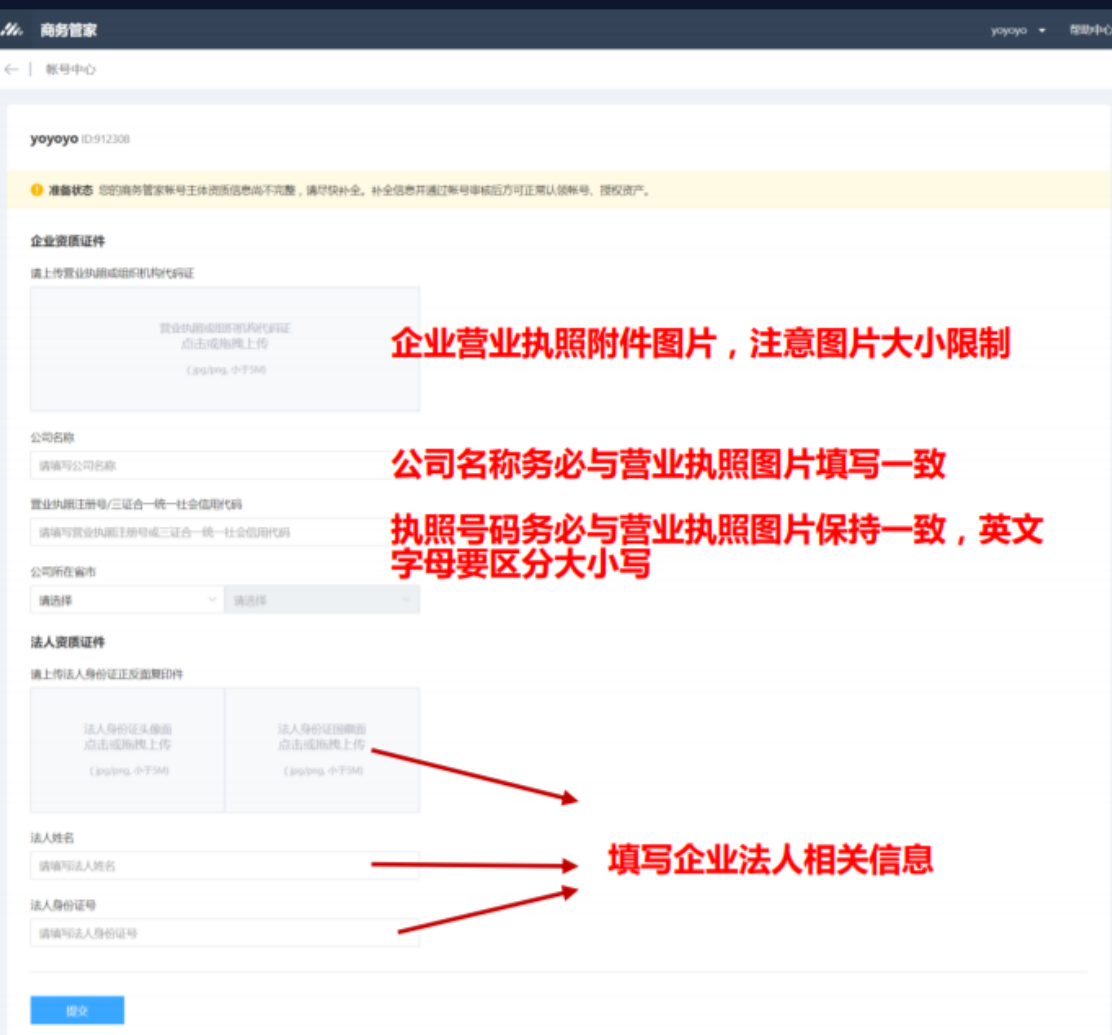

#### .4. 腾讯广告

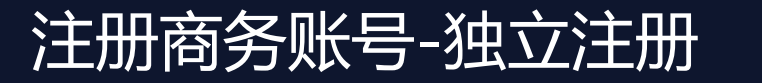

--

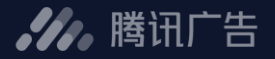

#### 6. 资质信息提交后, 商务管家账号进入人工审核, 状态为"准备中"

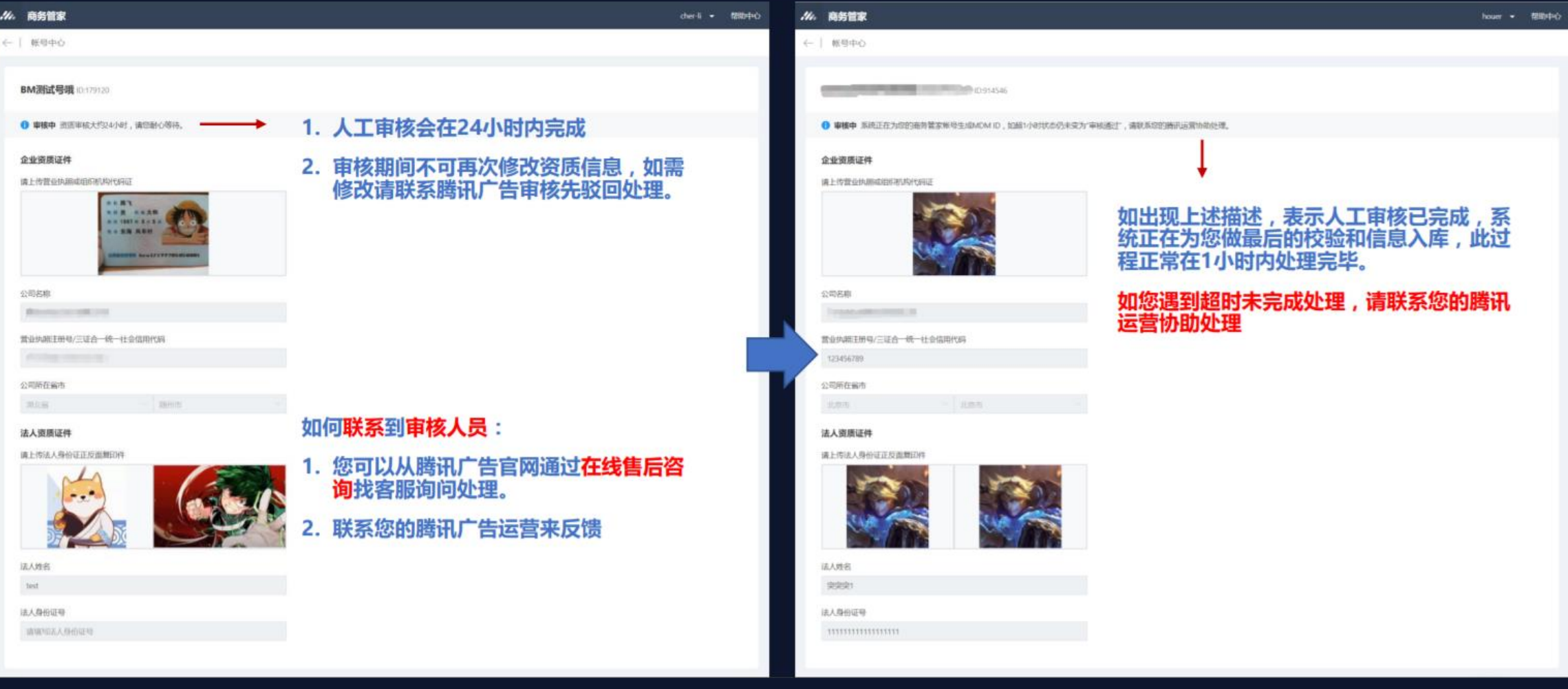

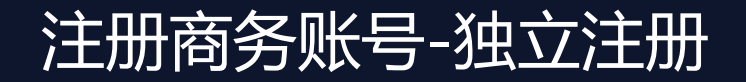

--

 $\sim$ 

#### 7. 主体资质信息无误, 审核通过

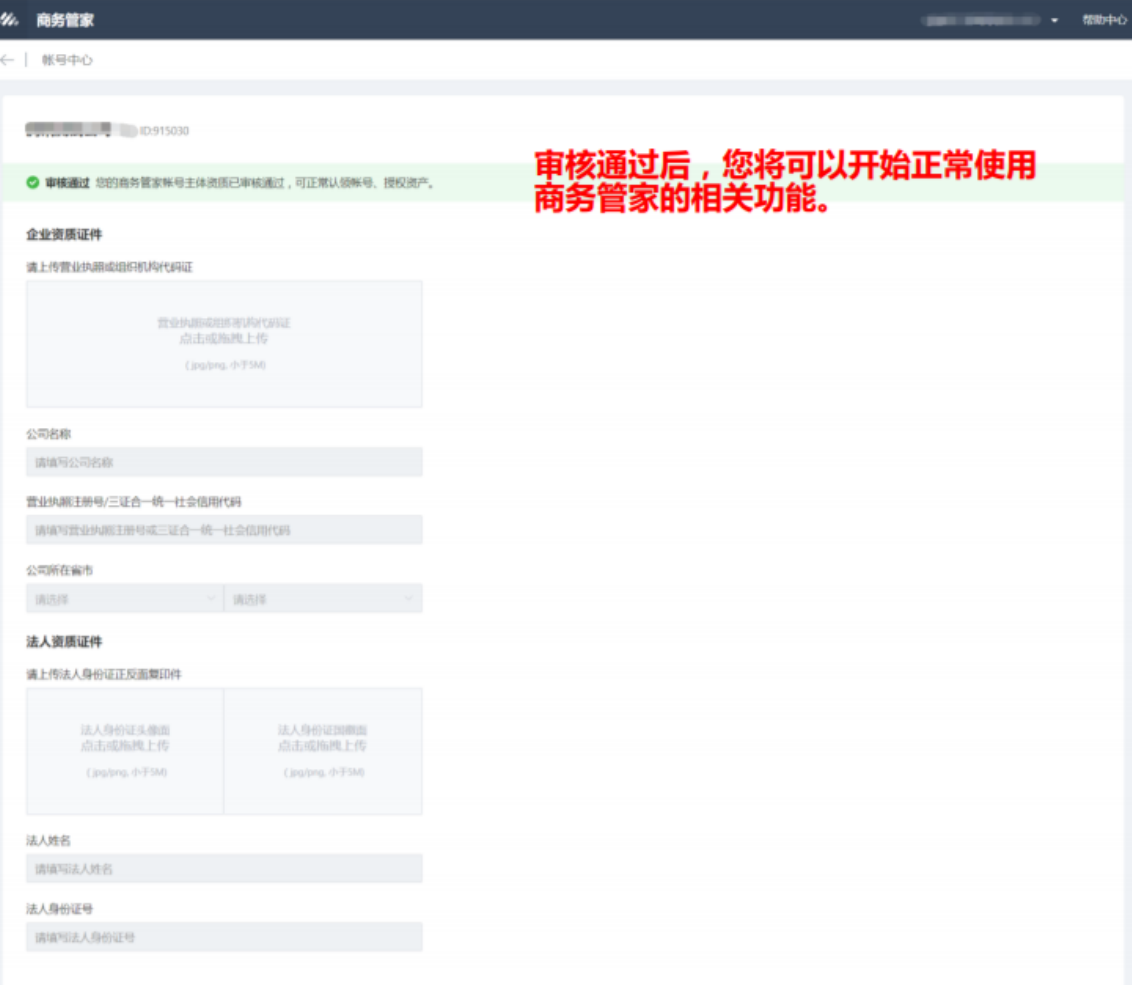

.4. 腾讯广告

### 1. 访问e.qq.com,进入"服务商系统"

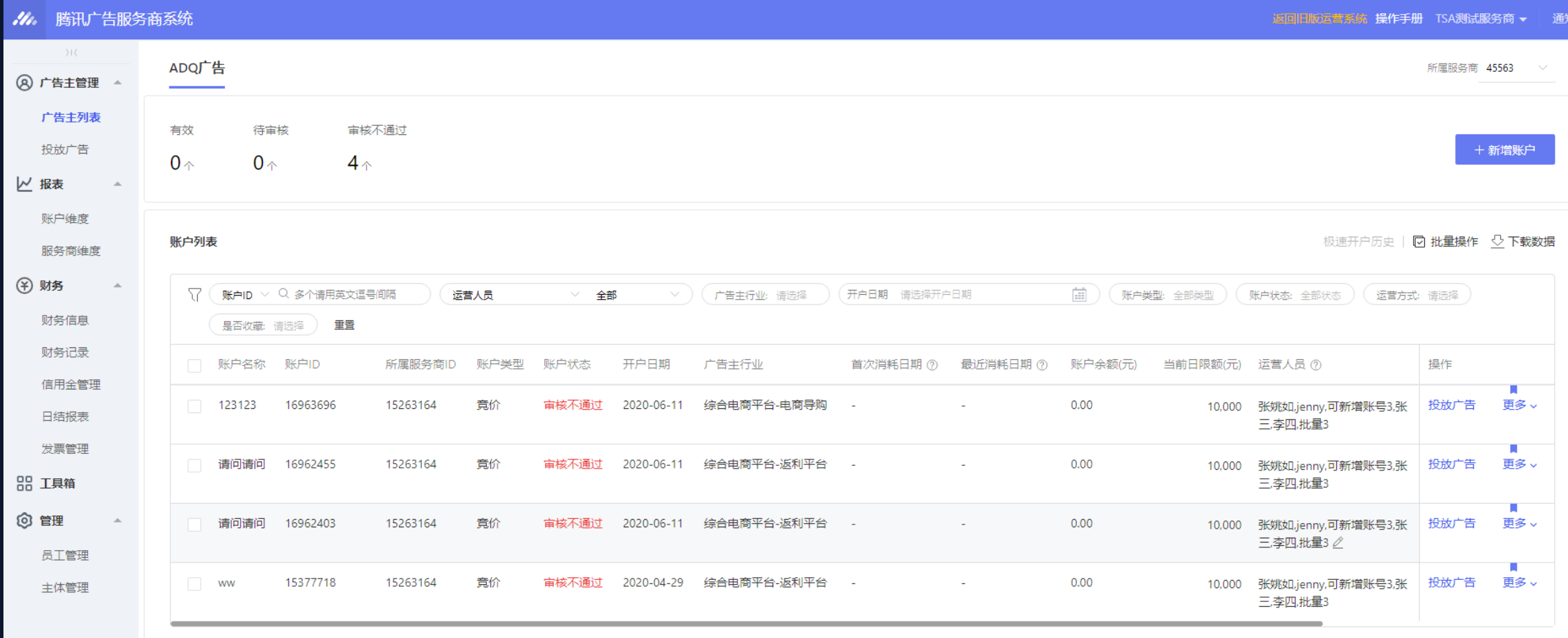

.4. 腾讯广告

### .4. 腾讯广告

#### 2. 选择"工具箱"→ "商务管家"

\_\_

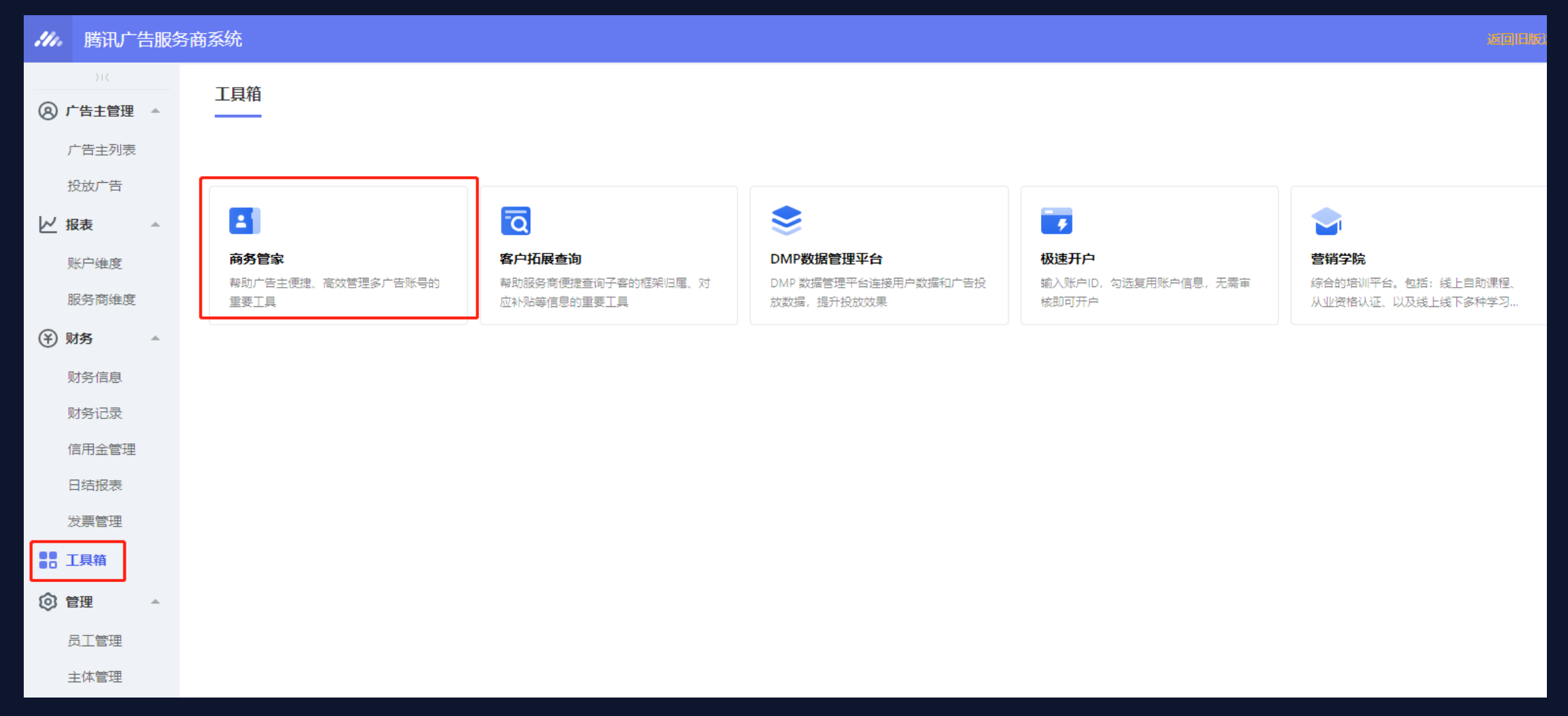

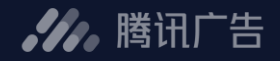

### <mark>3. 点击"注册商务账号"</mark>

 $\begin{tabular}{l} \multicolumn{1}{c} {\textbf{r}}\\ \multicolumn{1}{c} {\textbf{r}}\\ \multicolumn{1}{c} {\textbf{r}}\\ \multicolumn{1}{c} {\textbf{r}}\\ \multicolumn{1}{c} {\textbf{r}}\\ \multicolumn{1}{c} {\textbf{r}}\\ \multicolumn{1}{c} {\textbf{r}}\\ \multicolumn{1}{c} {\textbf{r}}\\ \multicolumn{1}{c} {\textbf{r}}\\ \multicolumn{1}{c} {\textbf{r}}\\ \multicolumn{1}{c} {\textbf{r}}\\ \multicolumn{1}{c} {\textbf{r}}\\ \multicolumn{1}{c} {\textbf{r}}\\ \multicolumn$ 

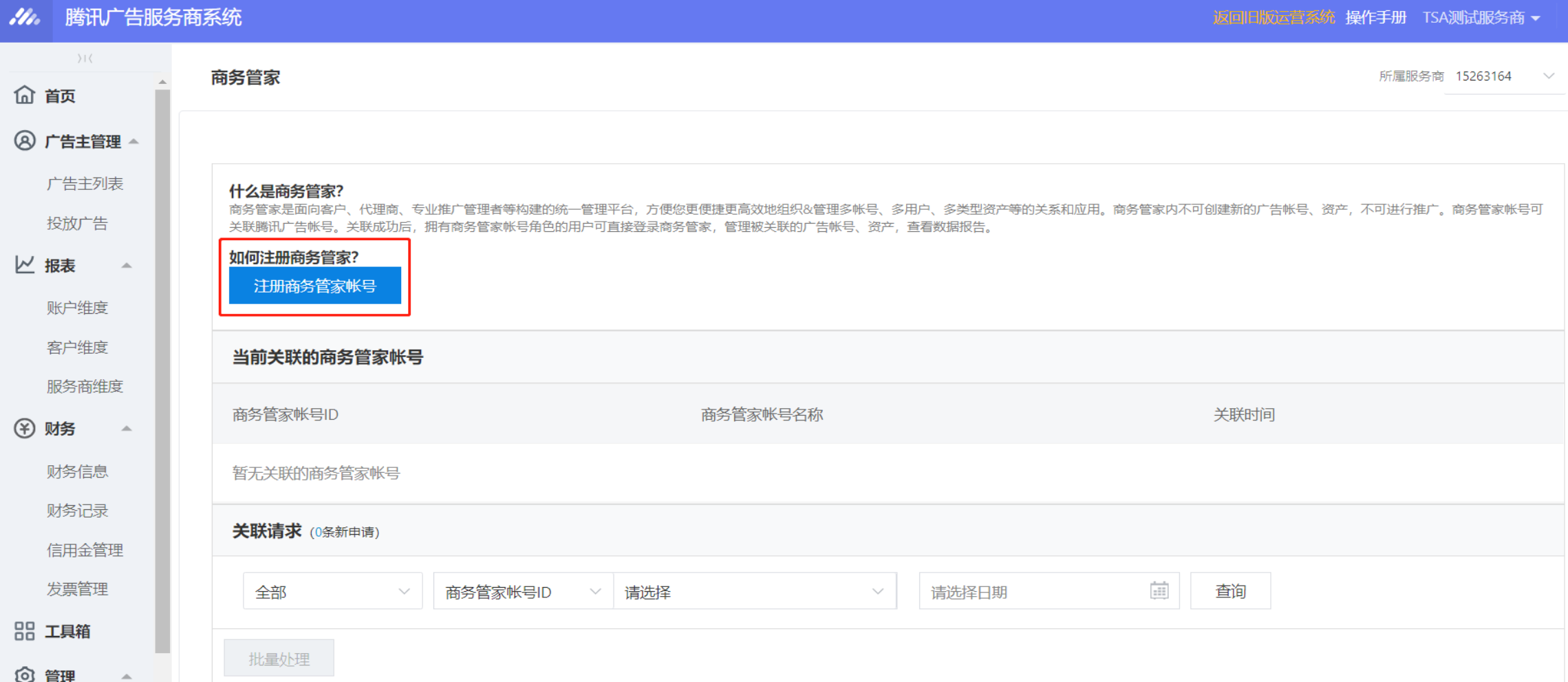

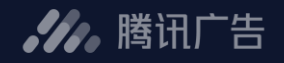

#### 4. 填写注册信息

--

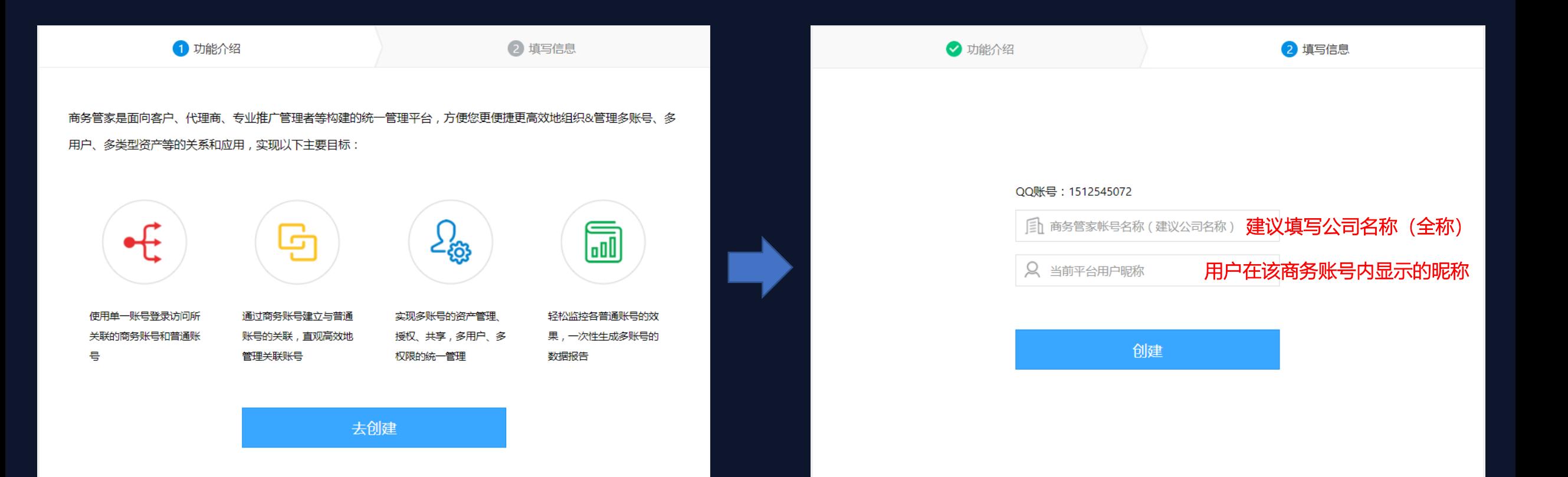

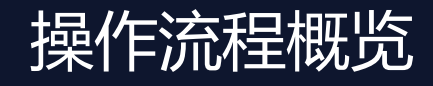

**//**, 腾讯广告

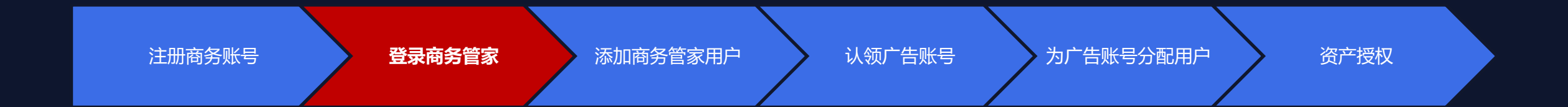

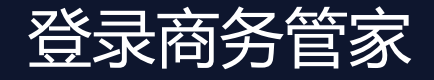

### 登录地址: [https://e.qq.com](https://e.qq.com/), 进入 "管理平台"后选择商务管家。 具有商务管家账号角色权限的用户可访问登录;支持QQ号或者微信号登录商务管家

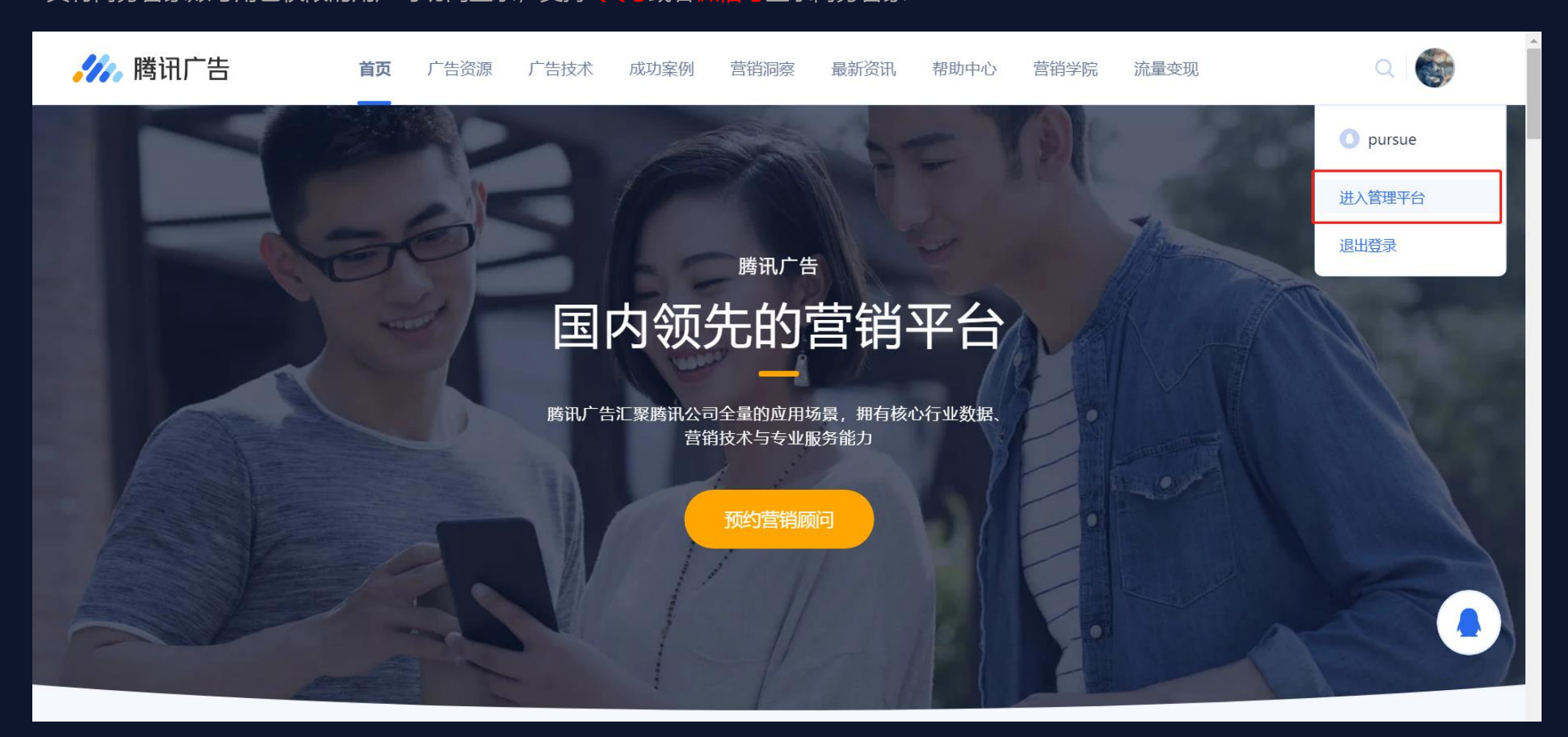

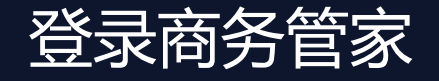

#### 选择登陆方式

您的QQ号和微信号绑定后,您可以通过绑定的微信号登录QQ号注册的或者关联的商务管家账号。具体QQ号与微信号绑定方法,参看腾讯广<br>告官网相关指引。

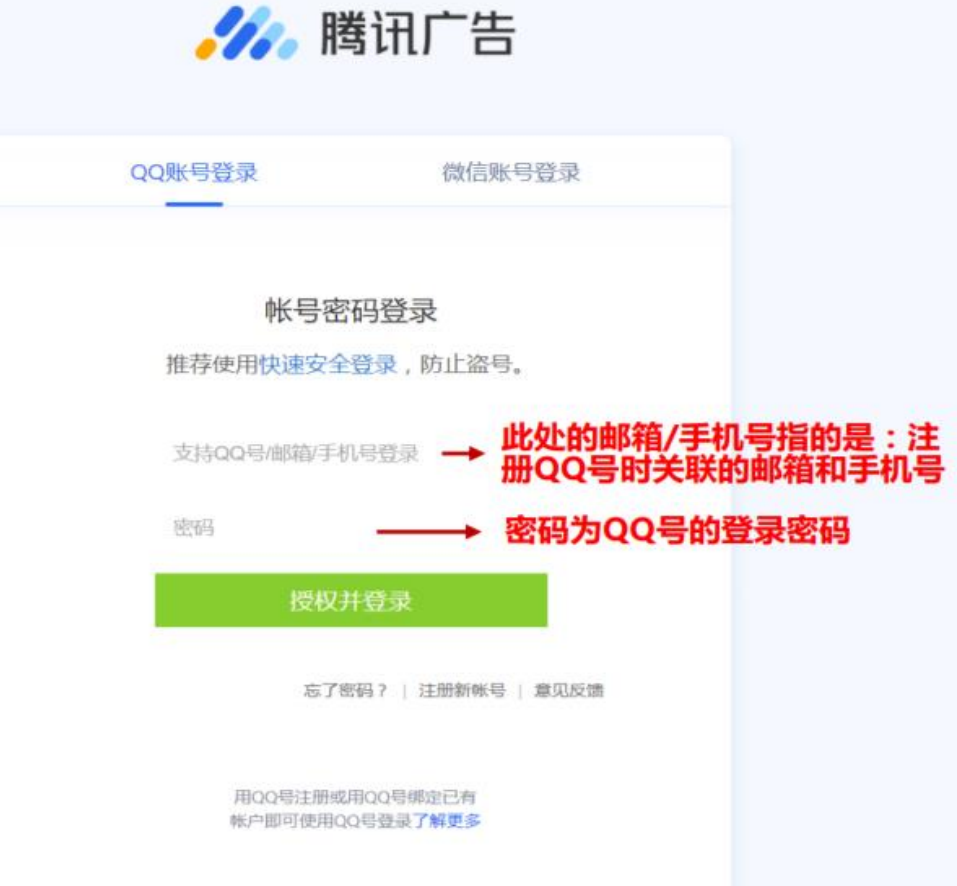

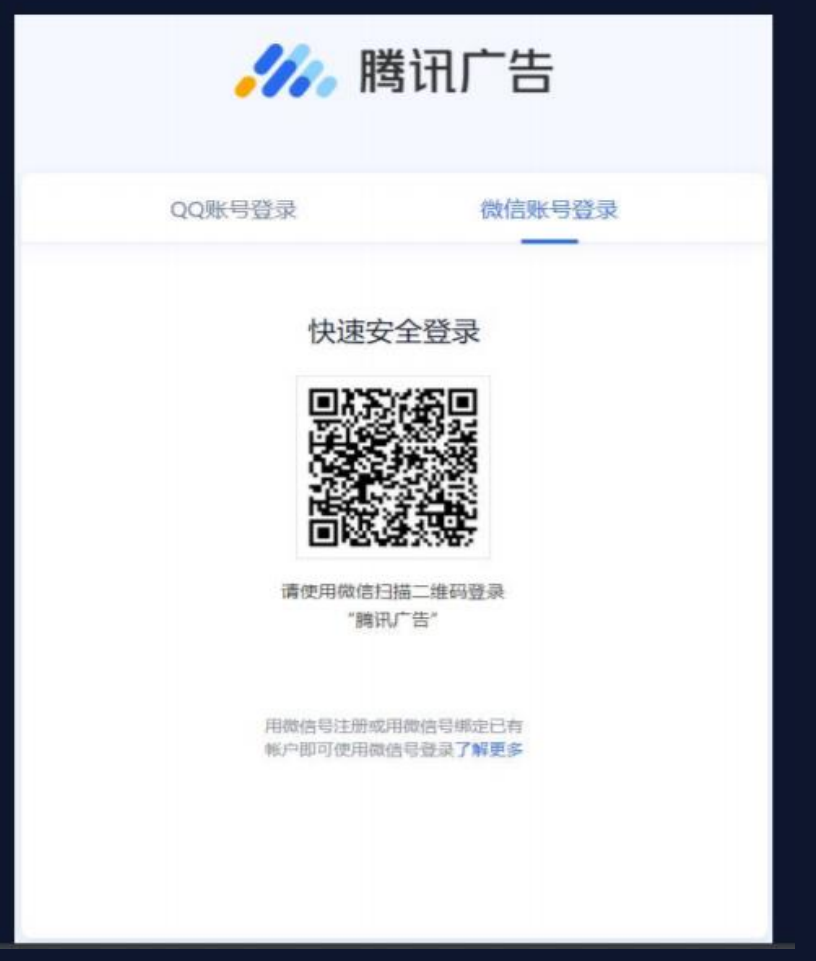

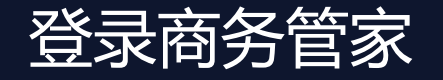

#### 具有多个商务账号的用户,选择需要访问的商务账号,进入商务管家系统

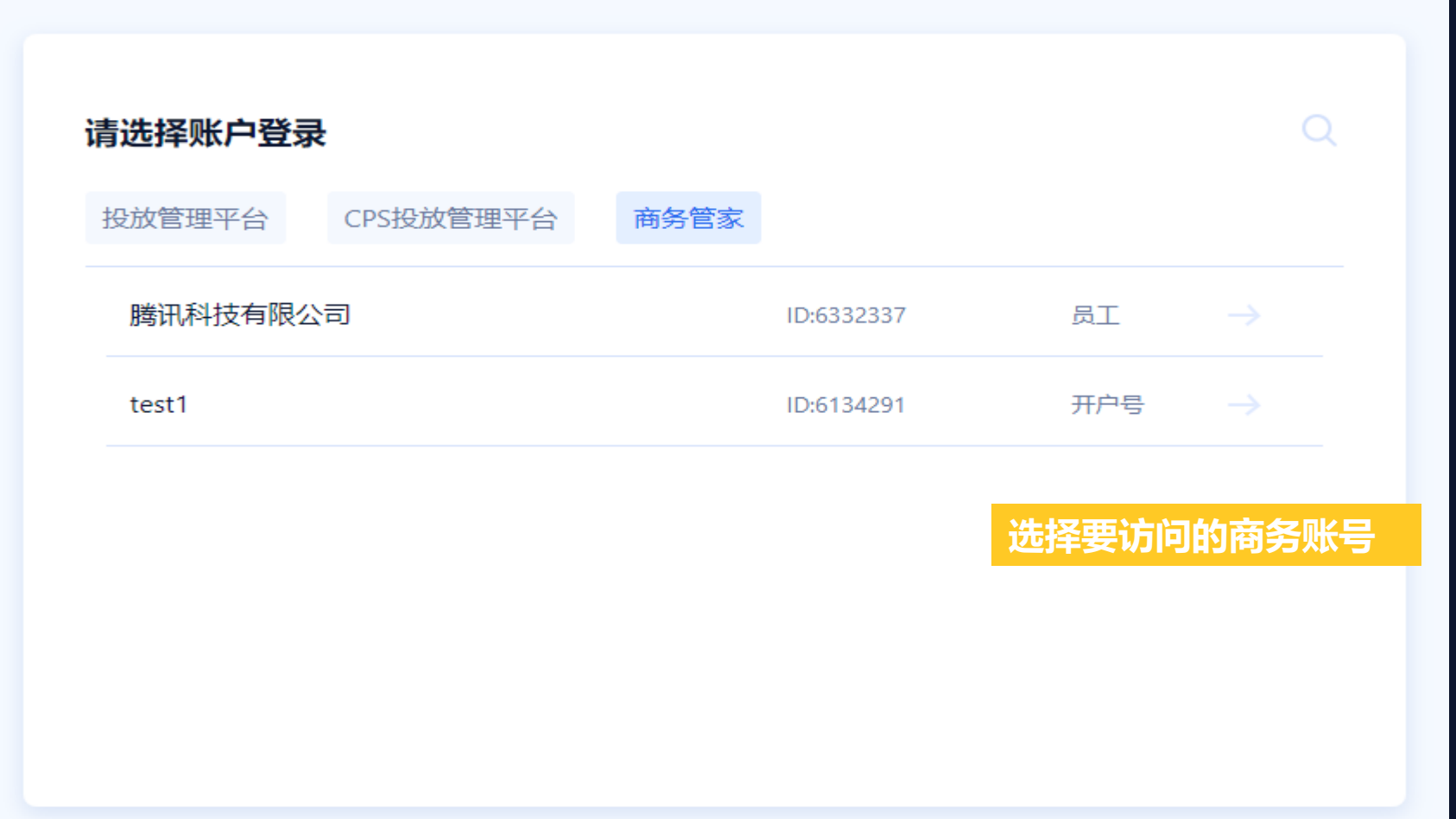

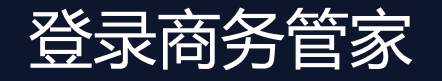

#### 具有多个商务管家账号的用户,选择需要访问的商务账号,进入商务管家系统

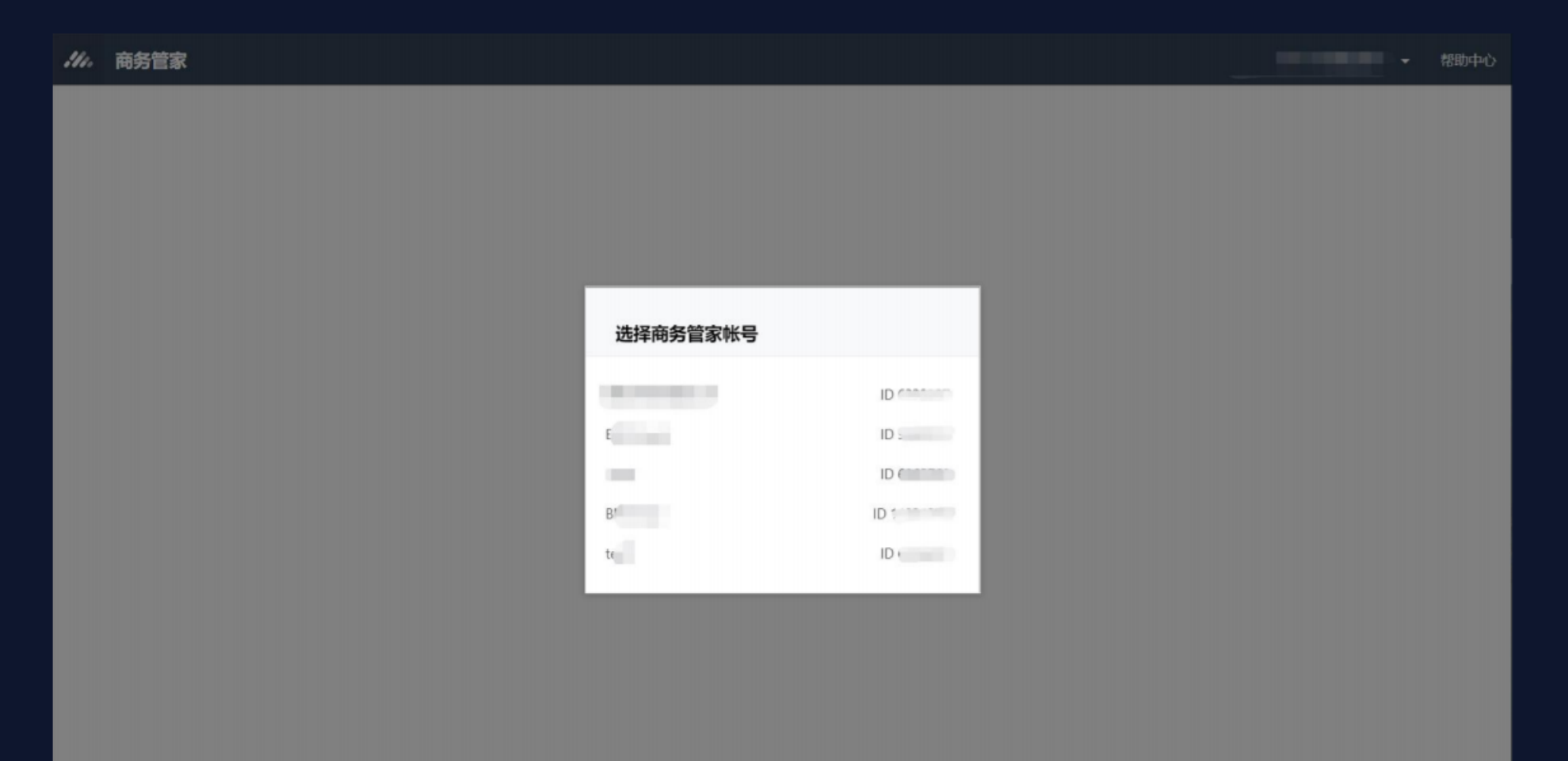

登录商务管家

**//**/精讯广告

### 切换登录:进入商务管家后,可通过系统右上角的"多账号切换浮层",切换选择要访问的商务管家账号

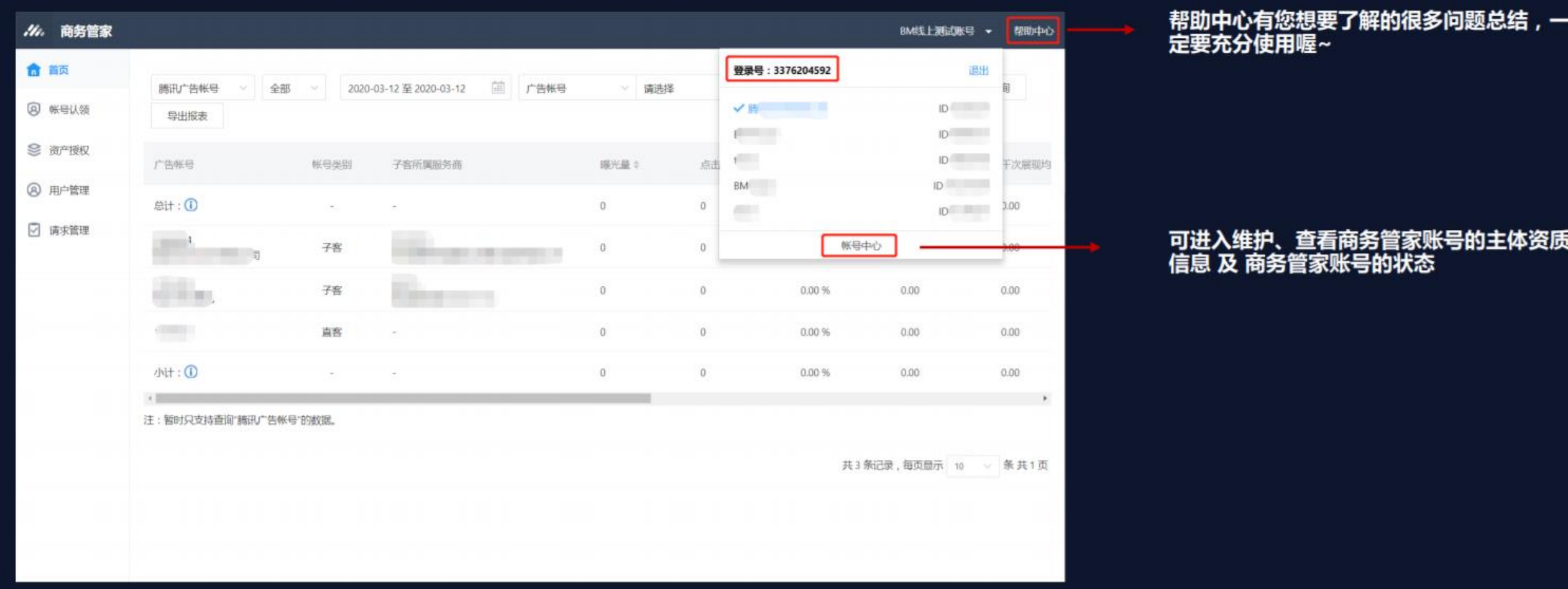

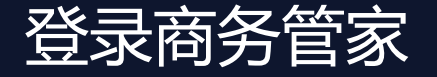

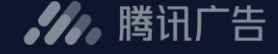

#### 首页 - 可查看您在该商务管家账号中管理的广告账号的相关大盘数据

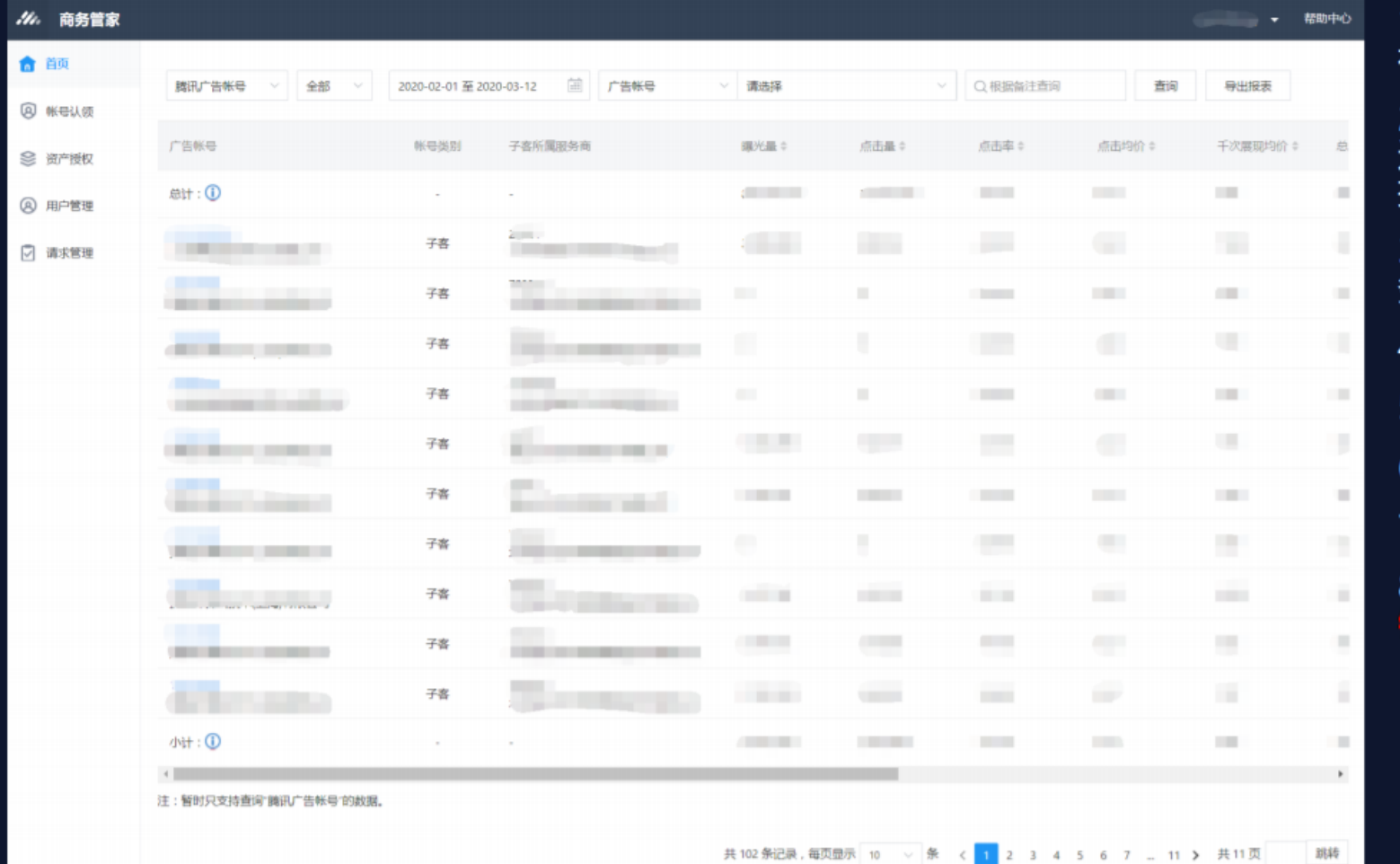

1. 当前可展示BM账号下绑定的腾讯广告账号(原 社交广告账号)的效果、资金相关数据。 2. 数据时间范围:可支持按今天、昨天、近7天、<br>近30天、自定义时间段, 查看数据。最长时间可选 择1年范畴。 3. 可根据广告账号ID , 广告账号名称 , 子客所属服<br>务商ID , 子客所属服务商名称维度筛选查看数据。 4. 可根据维护的备注信息进行筛选查看数据。 . 可导出数据报表。导出结果可按照筛选结果导出 6. 总计:符合筛选条件的全部账号的汇总数据。 7. 小计:当前页所展示的全部账号的汇总数据。 「板数据与账号在投放端看到的数据会存在30分

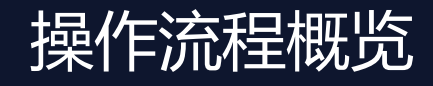

**//**, 腾讯广告

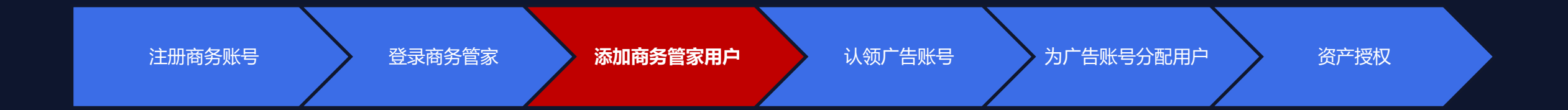

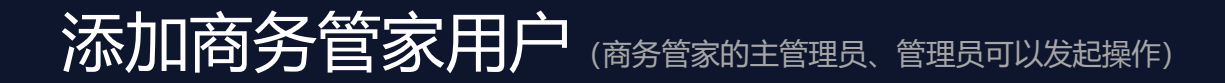

#### 1. 商务管家用户支持绑定QQ号和微信号,绑定后的QQ号或微信号可登录当前商务账号。

2. 为添加的用户分配角色,该角色为商务管家系统的角色,不同的角色拥有不同的商务管家系统的操作权限。

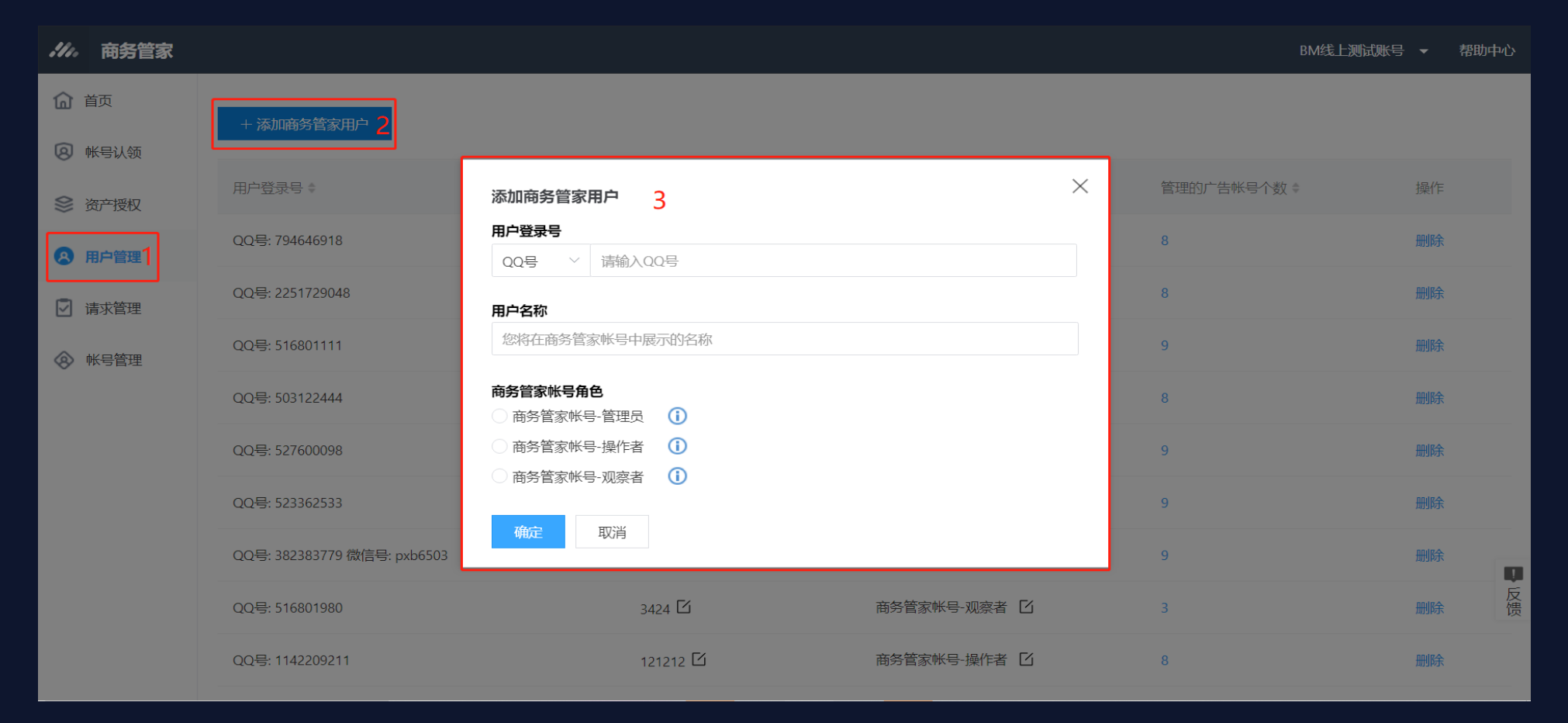

### 用户管理-查看商务账号用户

#### .4. 腾讯广告

### - 功能概述

 $\begin{tabular}{l} \multicolumn{1}{l}{} & \multicolumn{1}{l}{\textbf{r}}\\ \multicolumn{1}{l}{\textbf{r}}\\ \multicolumn{1}{l}{\textbf{r}}\\ \multicolumn{1}{l}{\textbf{r}}\\ \multicolumn{1}{l}{\textbf{r}}\\ \multicolumn{1}{l}{\textbf{r}}\\ \multicolumn{1}{l}{\textbf{r}}\\ \multicolumn{1}{l}{\textbf{r}}\\ \multicolumn{1}{l}{\textbf{r}}\\ \multicolumn{1}{l}{\textbf{r}}\\ \multicolumn{1}{l}{\textbf{r}}\\ \multicolumn{1}{l}{\textbf{r}}\\ \multicolumn{1}{l}{$ 

- 查看、编辑用户的商务账号角色
- 为商务账号添加新用户、删除用户
- 编辑给用户分配的广告账号角色
- 解除用户和广告账号的关联  $\bullet$

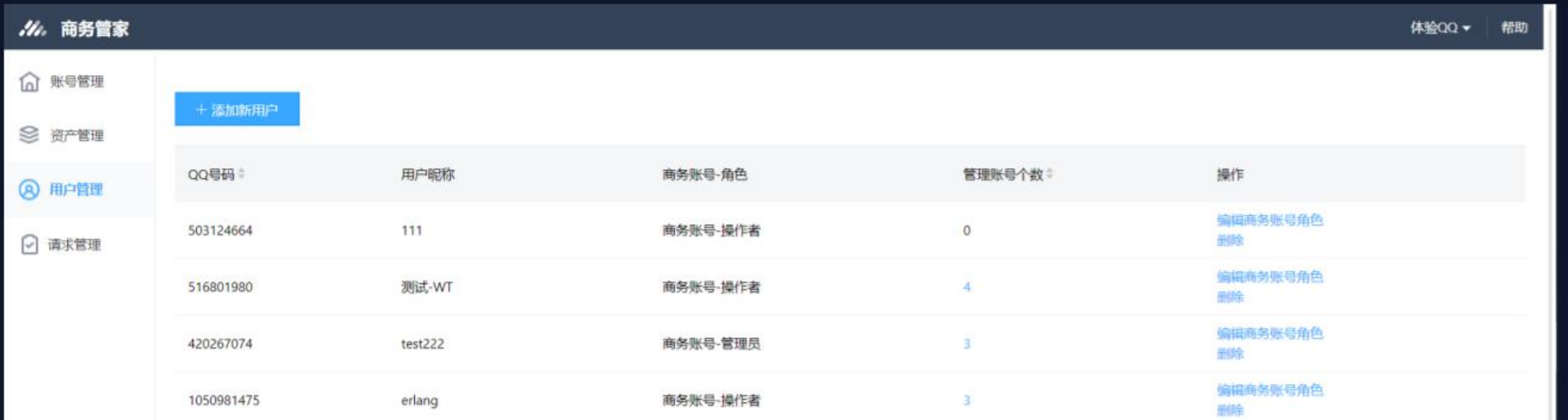

### 用户管理-编辑商务账号用户角色

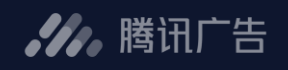

#### $\blacksquare$ 功能简述

商务账号有4种角色,包括:主管理员(注册商务账号的 用户自动具备该角色)、管理员、操作者和观察者

- 主管理员: 拥有商务账号全部操作权限。
- 管理员: 拥有商务账号全部操作权限。
- 操作者: 可查看、管理自己负责的广告账号, 授权资 产等相关 操作。
- 观察者: 仅可查看商务账号下关联的广告账号。
- 操作步骤  $\blacksquare$ 
	- 操作列*,*点击"编辑角色" ٠
	- 选择"商务账号角色"

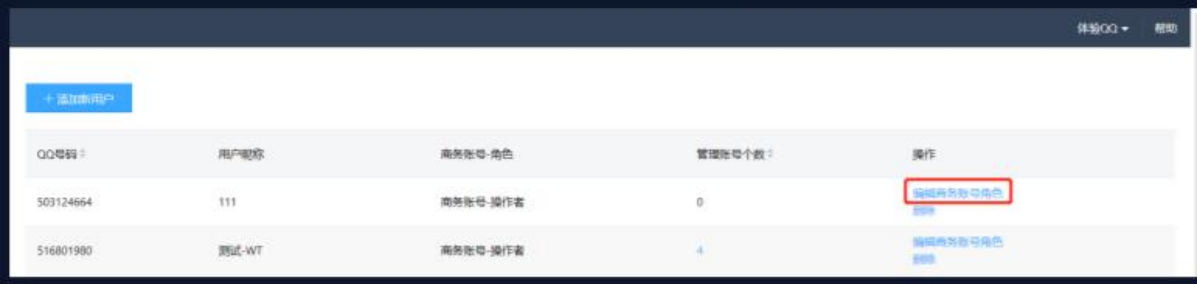

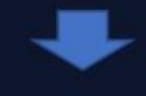

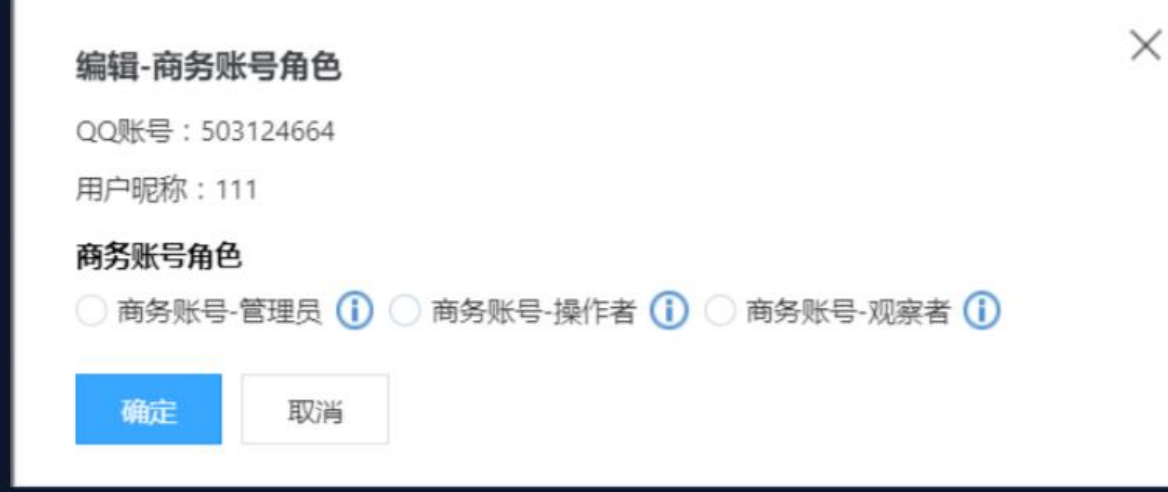

### 用户管理-编辑商务账号用户角色

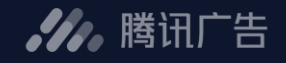

商务管家账号用户的角色及对应权限范围:

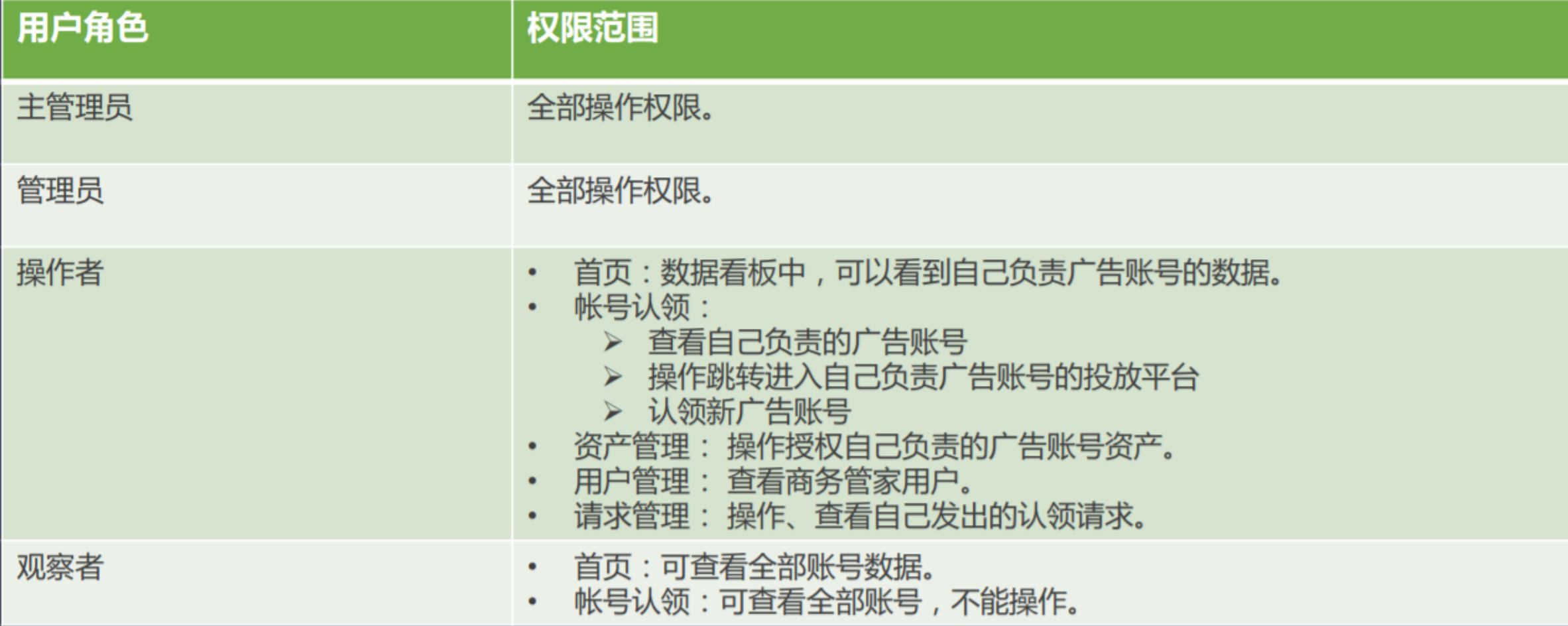

### 用户管理-编辑给用户分配的广告账号角色

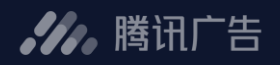

#### 操作步骤  $\blacksquare$

<u> andre de la po</u>

- 操作列,点击"编辑分配的账号和账号角色"
- 点击 "编辑角色"
- 选择"账号角色"  $\bullet$

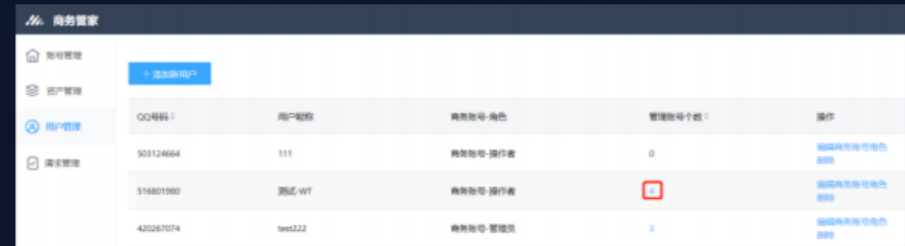

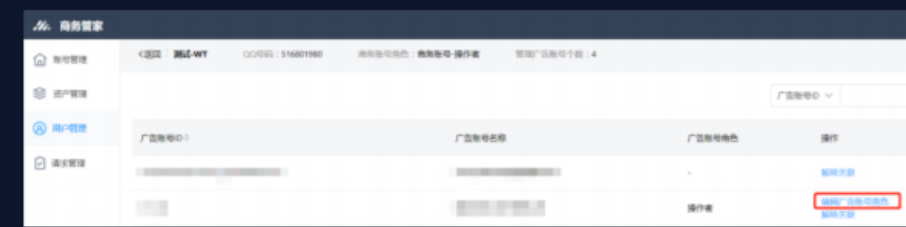

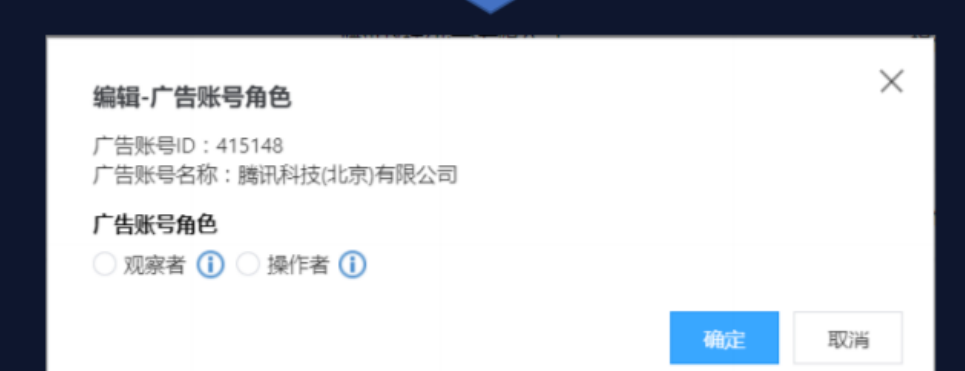

# 用户管理-解除用户和广告账号的关联

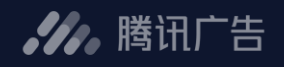

#### • 操作步骤

- 操作列,点击"编辑分配的账号和账号角色"  $\bullet$
- 点击"解除关联"  $\bullet$
- 确定解除关联  $\bullet$

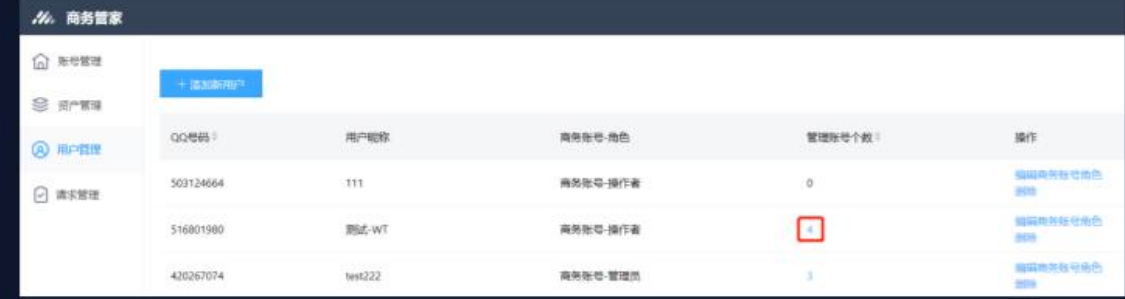

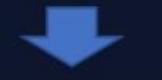

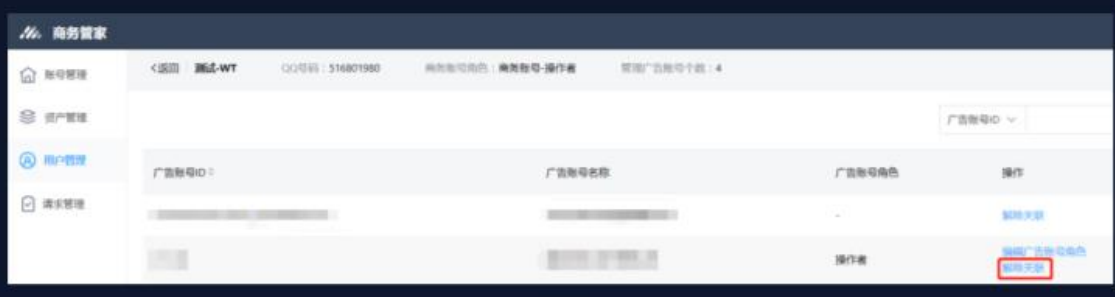

#### 解除关联

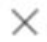

是否确认解除用户 (测试-WT) 与账号 (腾讯科技(北京)有限公司) 的关联?

確定 取消

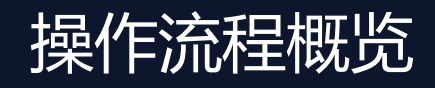

 $\equiv$  $\sim$ 

**//**, 腾讯广告

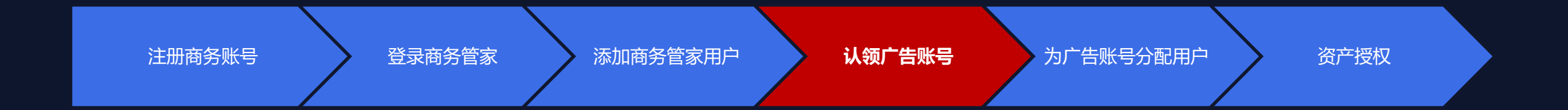

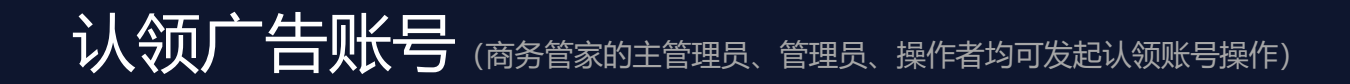

#### **场景1:认领直客社交广告账号 – 发起认领请求**

- 填写要认领的直客社交广告账号ID, 一次认领申请最多可认领10个。
- 支持认领与商务账号不同资质主体的广告账号

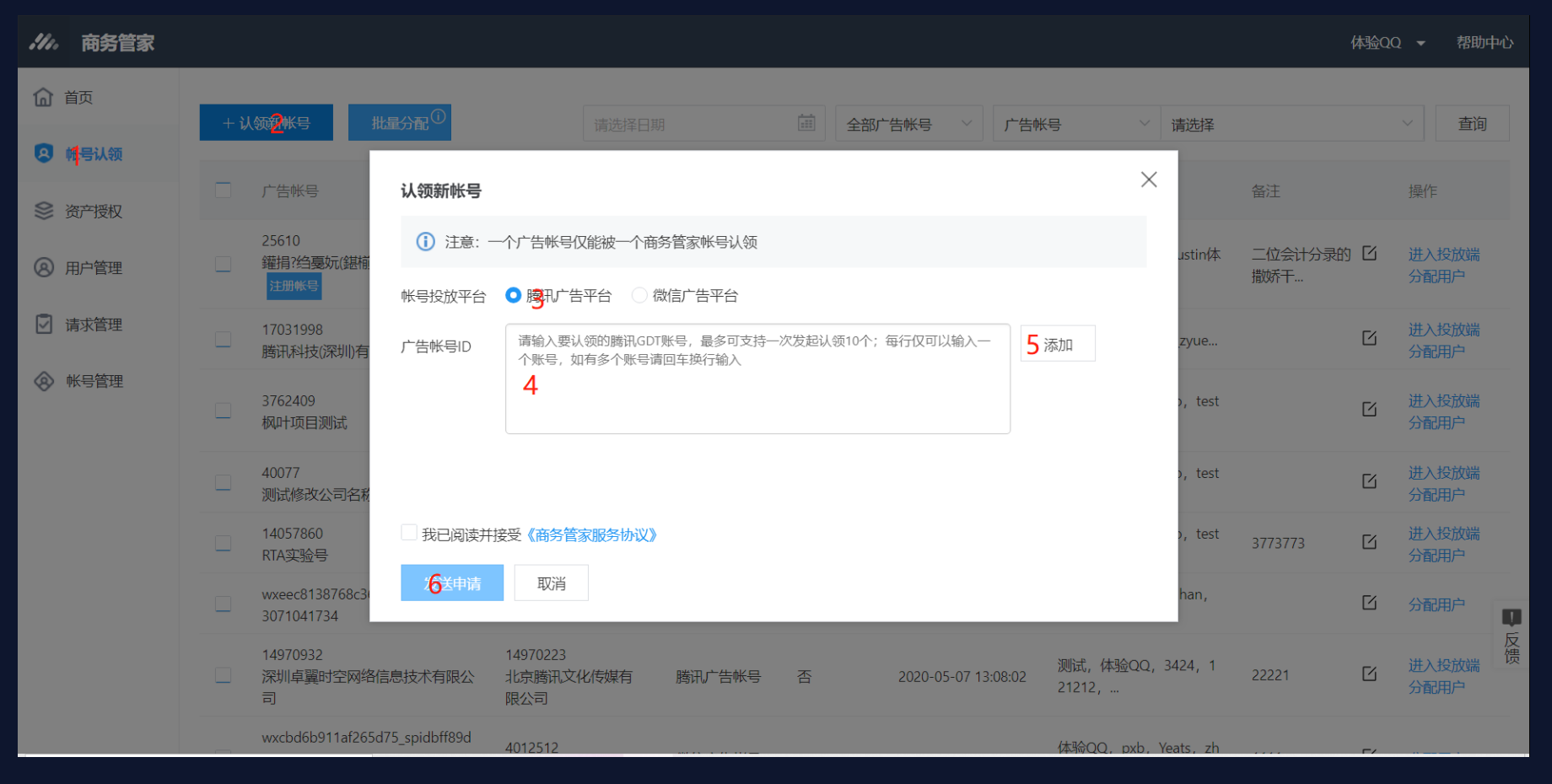

**.4.** 腾讯广告

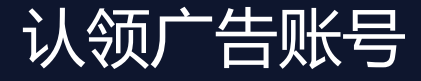

\_\_

### **场景1:认领直客社交广告账号 – 查看认领请求**

认领请求成功发送后,可查看请求的处理进度和状态,并支持取消请求操作。

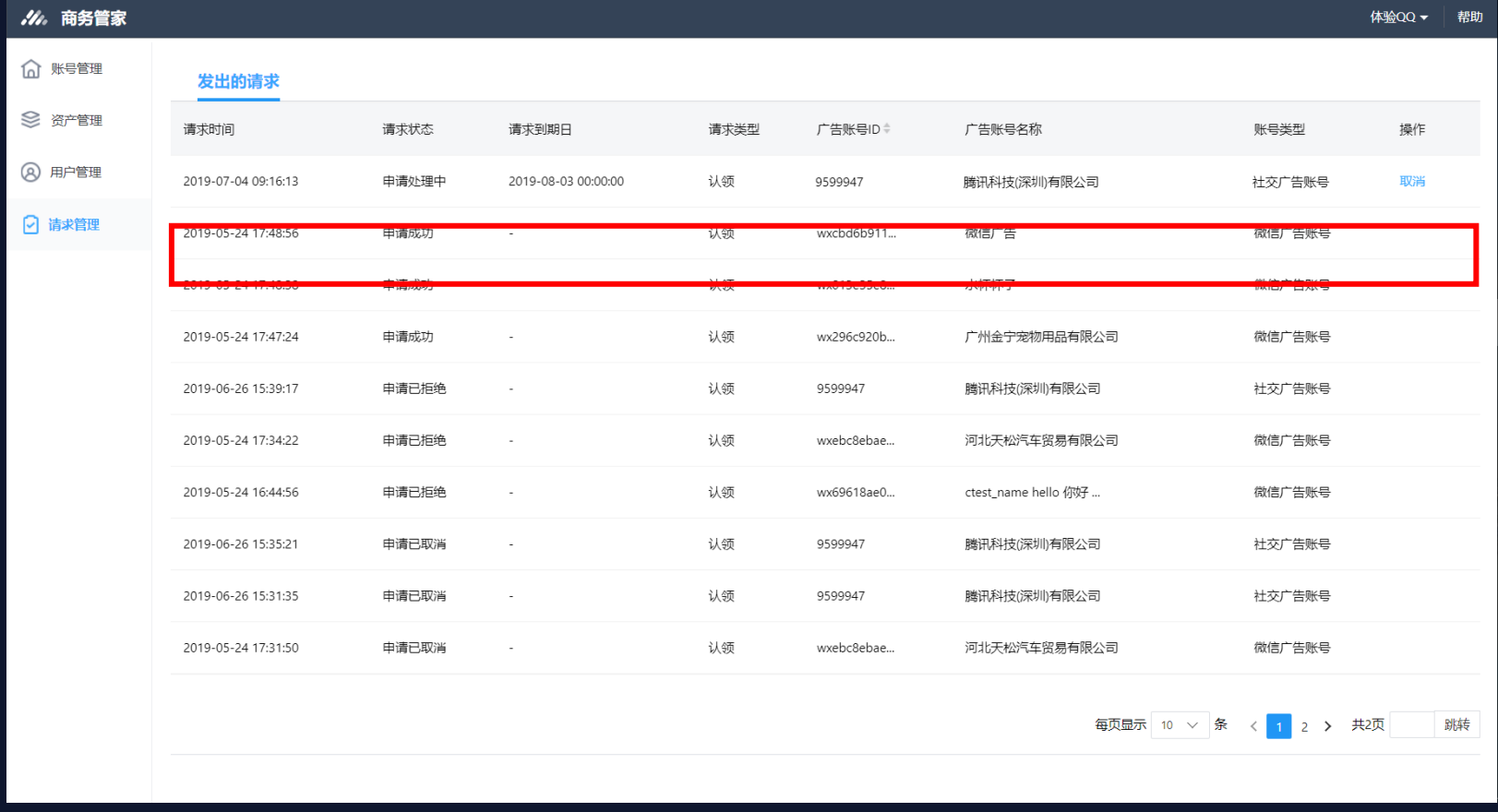

.4. 腾讯广告

### 认领广告账号(直客账号的主账号、管理员可处理认领账号请求)

#### **场景1:认领直客社交广告账号 – 处理认领账号请求**

**路径:访问e.qq.com→登录【投放管理平台】→工具箱→商务管家(或 消息中心→工具箱→商务管家) 按下图步骤进行处理操作,完成认领**

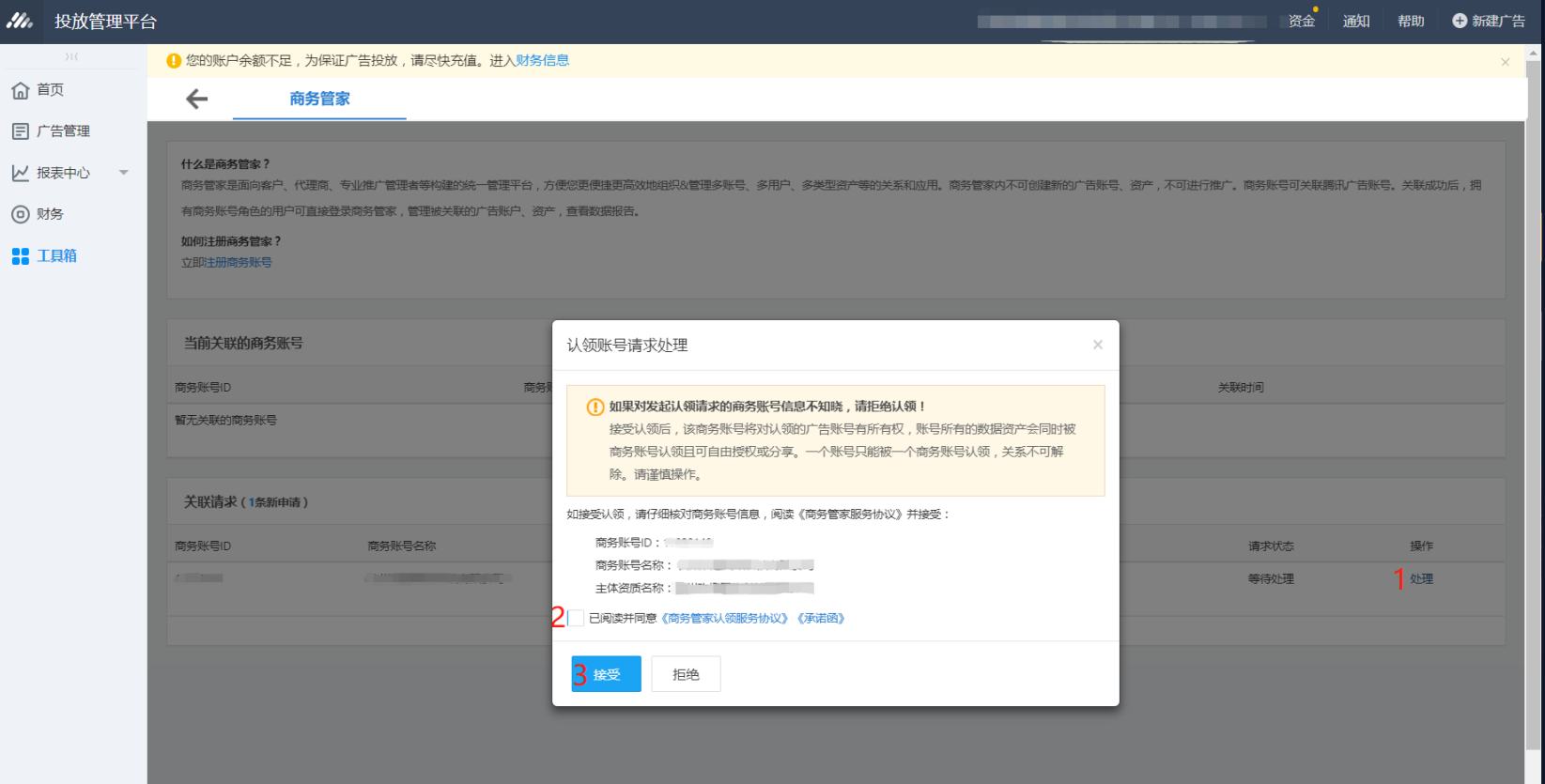

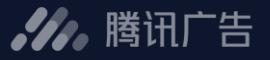

### 认领广告账号(商务管家的主管理员、管理员、操作者均可发起认领账号操作)

#### **场景2:认领子客社交广告账号 – 发起认领请求**

**路径1.服务商处理路径:访问e.qq.com→服务商系统→客户→商务管家(或 消息中心→客户→商务管家) 路径2.自理投放管理员:访问e.qq.com→登录【投放管理平台】→工具箱→商务管家(或 消息中心→工具箱→商务管家)**

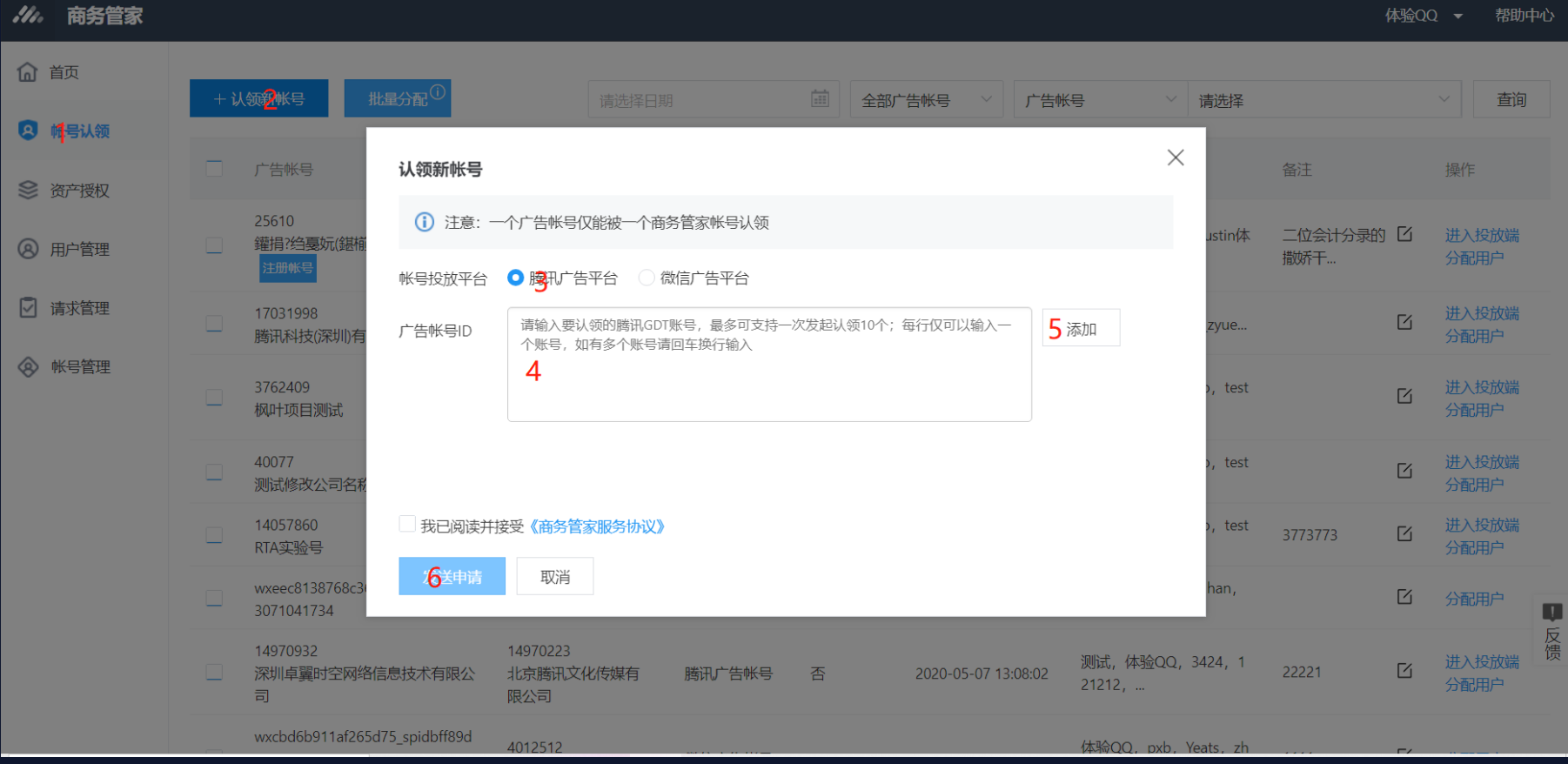

#### **.4.** 腾讯广告

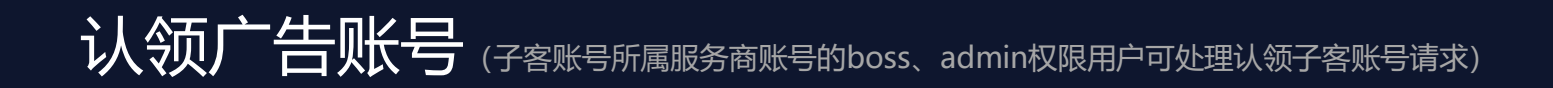

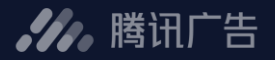

#### **场景2:认领子客社交广告账号 – 处理认领账号请求**

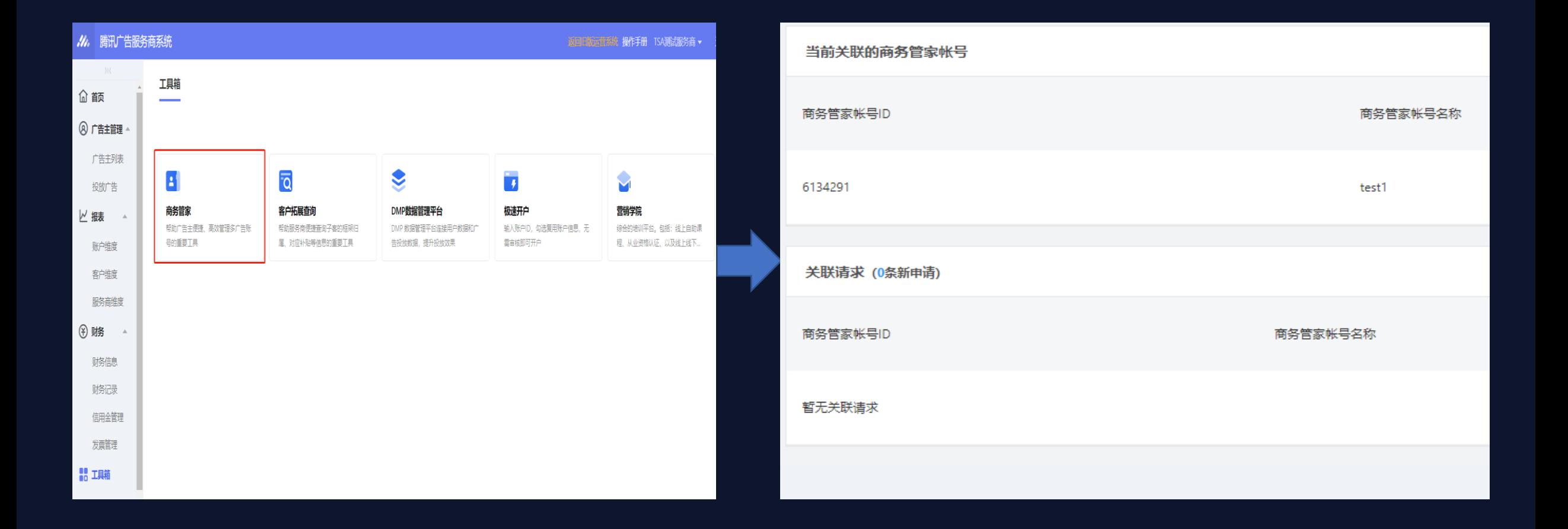

**//**, 腾讯广告

### **场景3:认领直客微信广告账号 – 发起认领请求**

\_\_\_

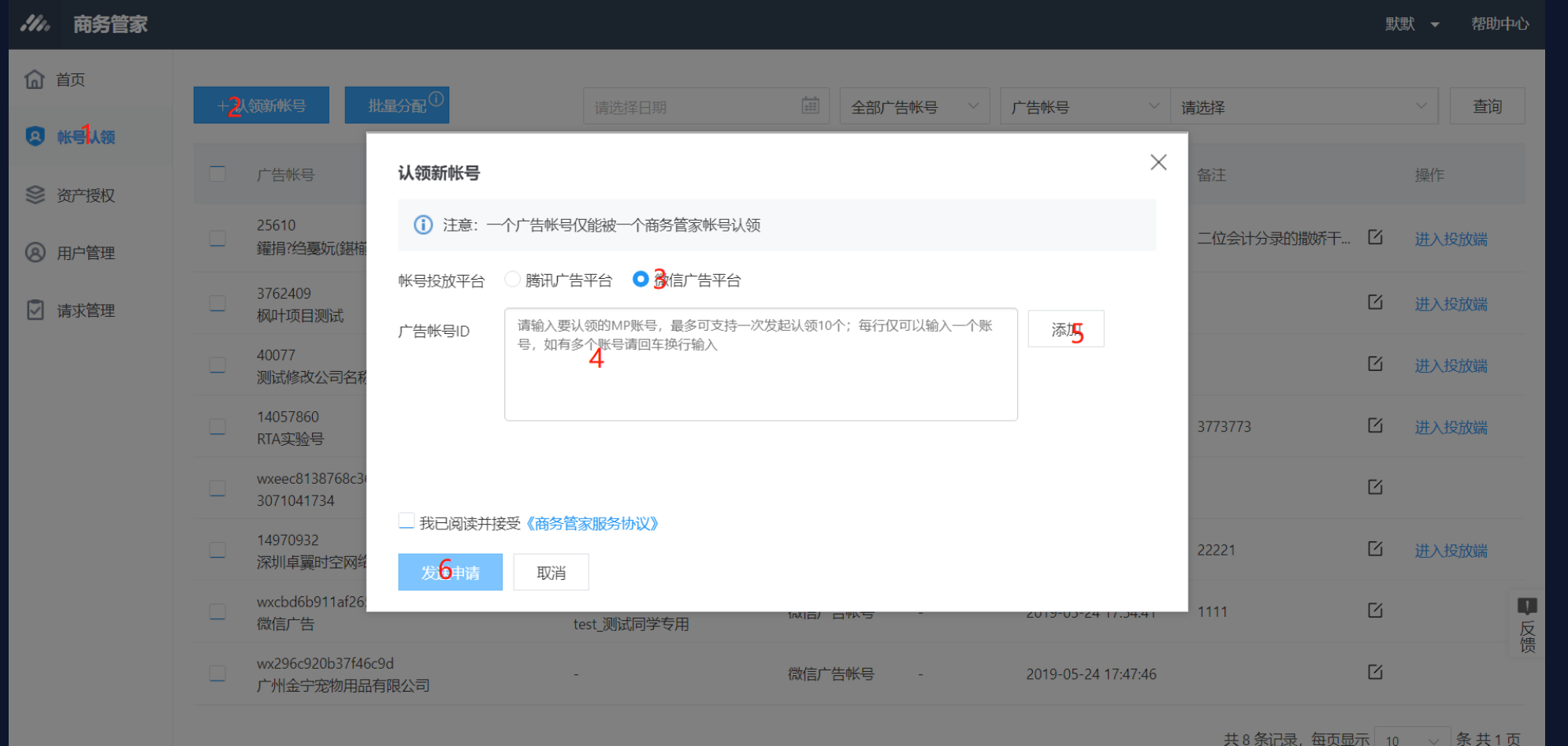

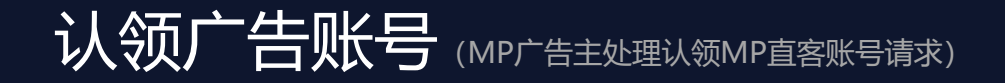

#### **场景3:认领直客微信广告账号 – 处理认领账号请求**

**路径:登录mp.weixin.qq.com→广告主→工具箱→商务管家**

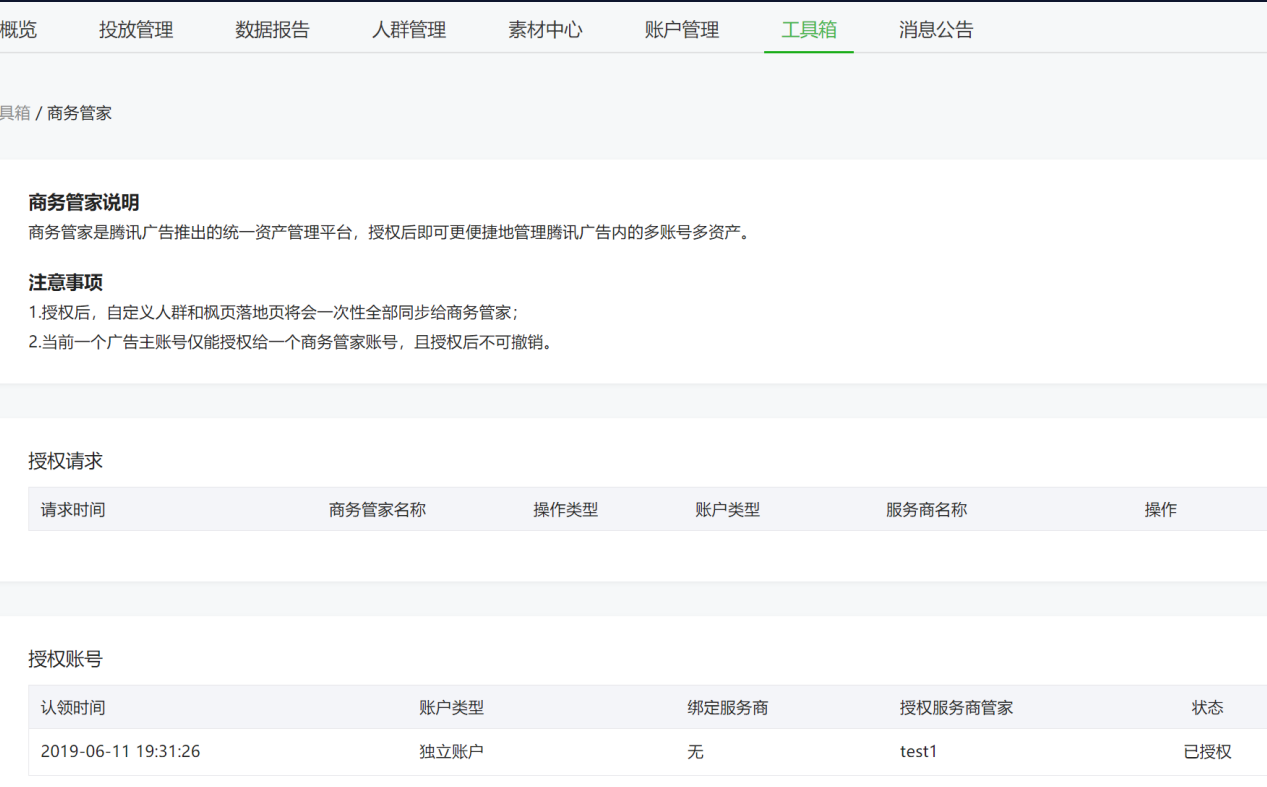

#### 备注: MP侧的账号"授权成功"含义等同于商务管家中的"认领成功"

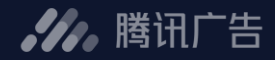

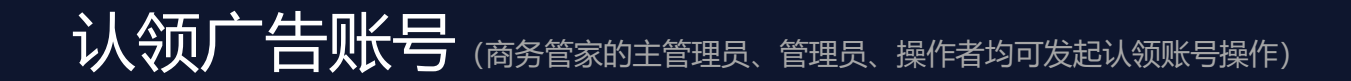

**//**, 腾讯广告

#### **场景4:认领子客微信广告账号 – 发起认领请求**

--

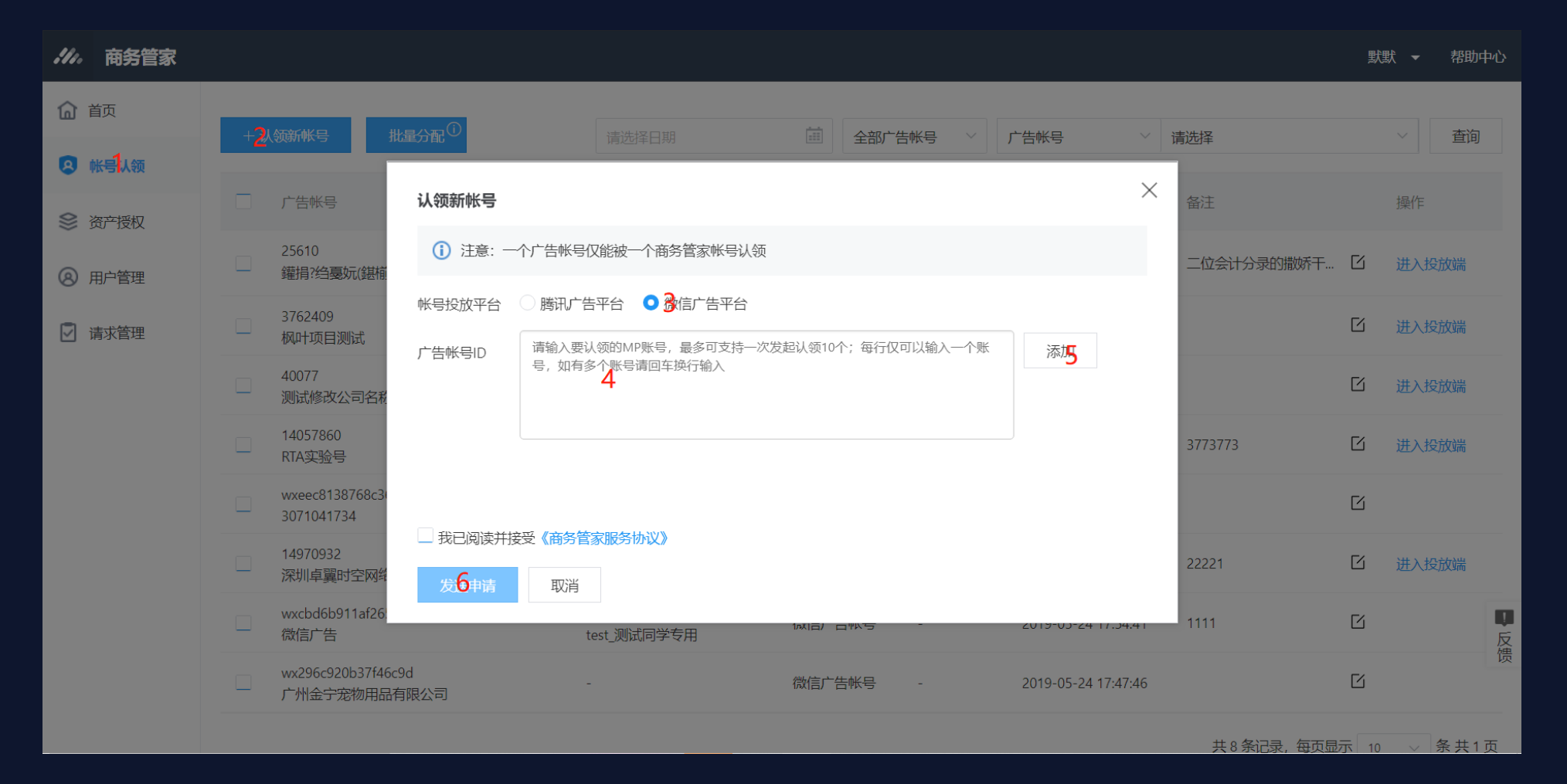

### 认领广告账号(MP广告主先处理, 通过后服务商再处理)

#### **场景4:认领子客微信广告账号 – 广告主处理认领请求 – 服务商处理认领账号请求**

**路径:**

**①广告主:登录mp.weixin.qq.com→广告主→工具箱→商务管家**

**②服务商:MP服务商系统→客户管理**

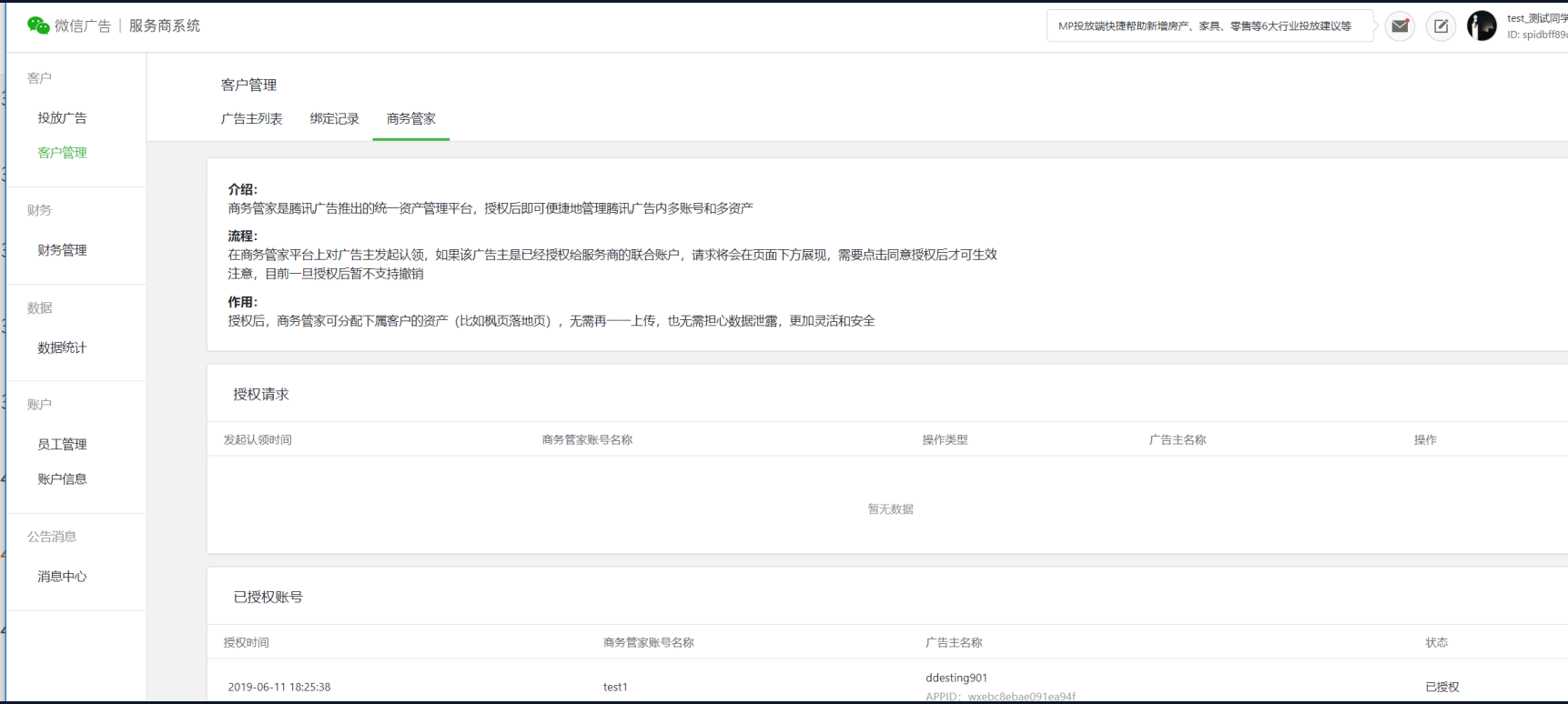

.4. 腾讯广告

#### 备注: MP侧的账号"授权成功"含义等同于商务管家中的"认领成功"

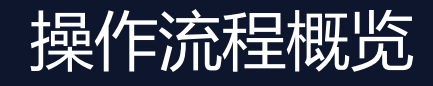

**//**, 腾讯广告

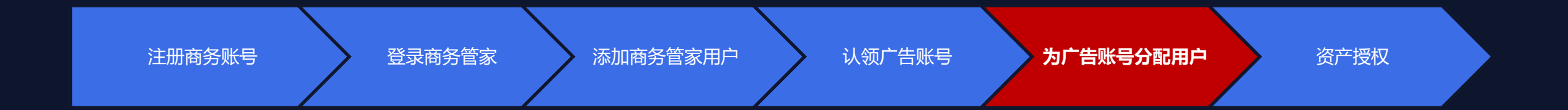

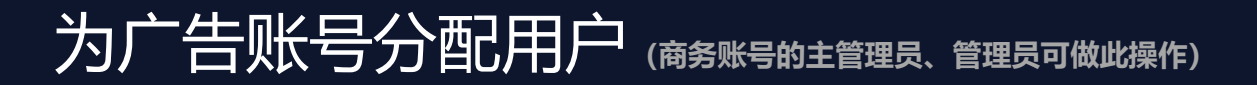

# **为商务账号下的广告账号分配用户及角色**

### 第一步:点击【分配用户】

- 为当前广告账号分配商务管家用户, 分配后该用户可在"商务管家" 系统功能范畴内管理被分配的广告账号
- 商务账号的管理员, 可以为管理的广告账号分配用户
- 第二步: 选择广告账号负责人
	- ⚫ 可选择的范围为【用户管理】中维护的商务管家用户。
- 第三步:选择广告账号角色
	- 此角色为当前用户跳转至该广告账号投放端后的角色及在投放端 **拥有的对应操作权限。**
	- 角色分为: 操作者、观察者

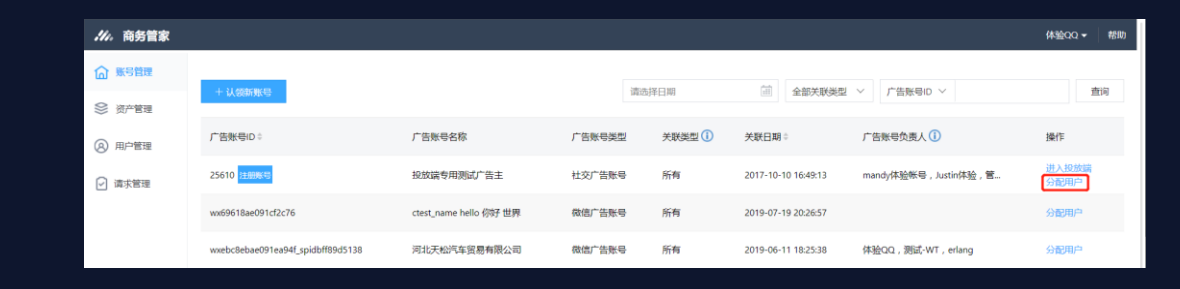

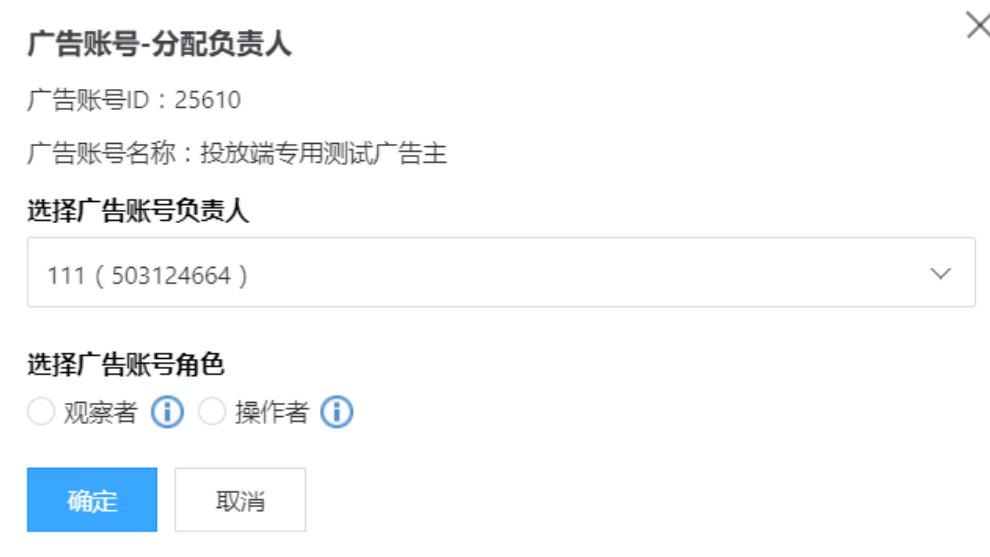

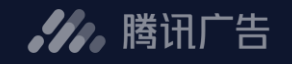

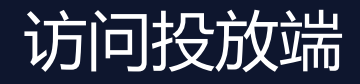

#### 在商务账号下,被分配作为某个广告账号的负责人后,该用户可通过商务管家跳转进入该广告账号的投放端

- ⚫ **MP账号暂不支持跳转至投放端**
- 广告账号操作者跳转至投放端后可创建广告; 广告账户观察者跳转至投放端后只可查看数据

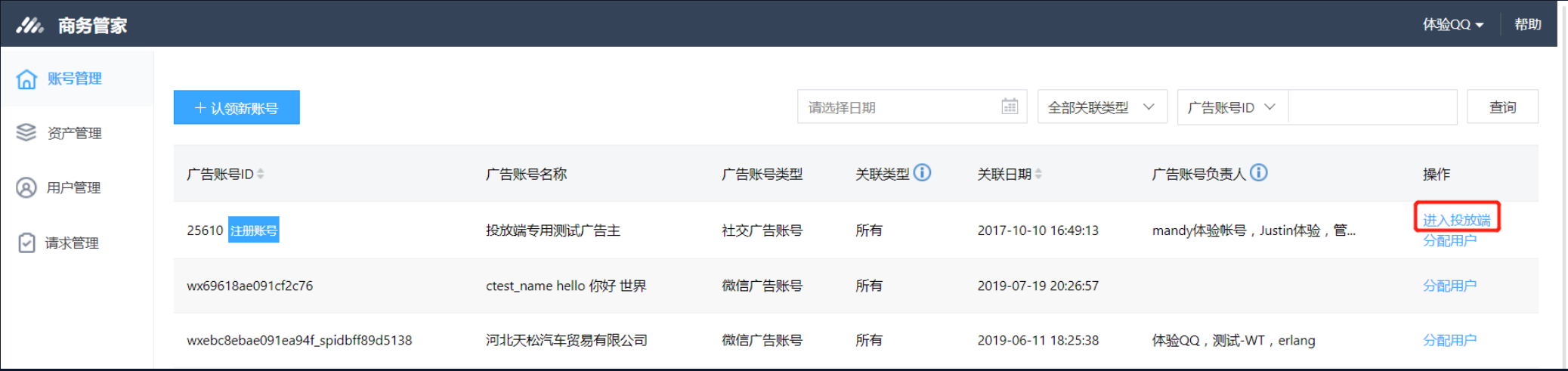

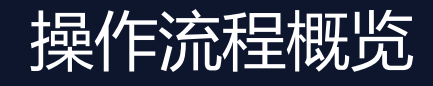

 $\overline{\phantom{a}}$  $\overline{\phantom{a}}$ 

**//**, 腾讯广告

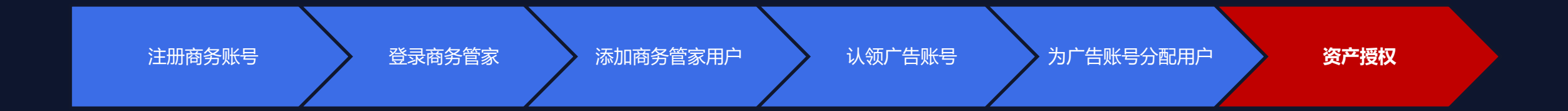

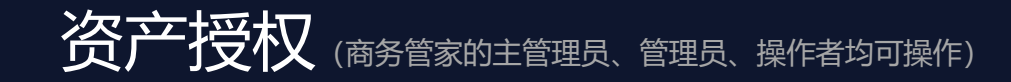

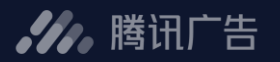

主要解决广告账号间资产共享问题

**■**可将商务账号通过认领的广告账号关联的资产,授权给其他广告账号(目前在商务管家中只 支持枫叶落地页和动态商品模板的授权,其他资产授权请移步相应资产端)

可选择当前商务管家、其他商务管家、账号所在主体或商务管家/同主体指定广告账号作为资产  $\qquad \qquad \blacksquare$ 接收者

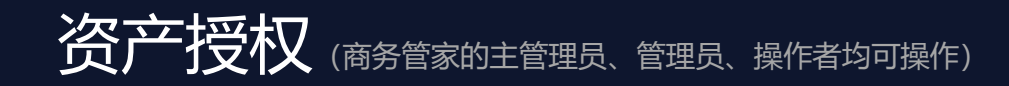

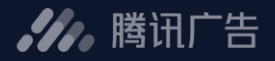

### |<br>第一步: 选择资产类型

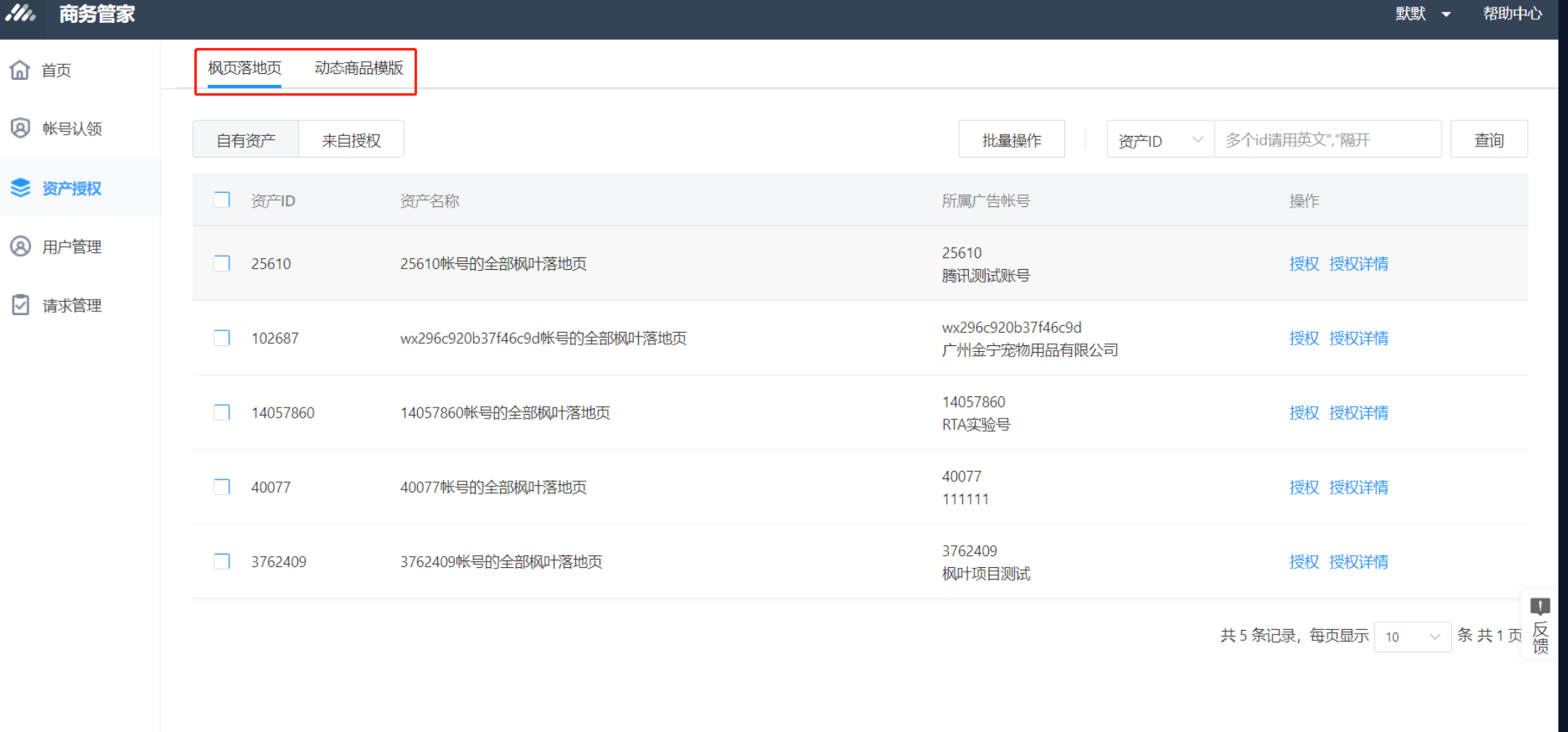

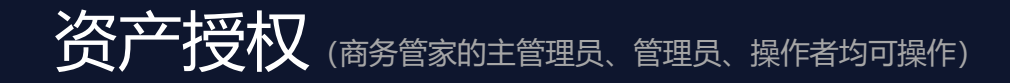

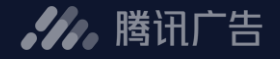

#### 第二步:点击 "授权" (枫叶落地页和动态商品模板都只支持将一个账号下的所有资产进行授权)

自有资产:可见自己负责的广告账号的相关资产

来自授权:可见其他广告账号授权给当前用户负责的广告账号的资产

来自授权的资产不可以进行再次授权

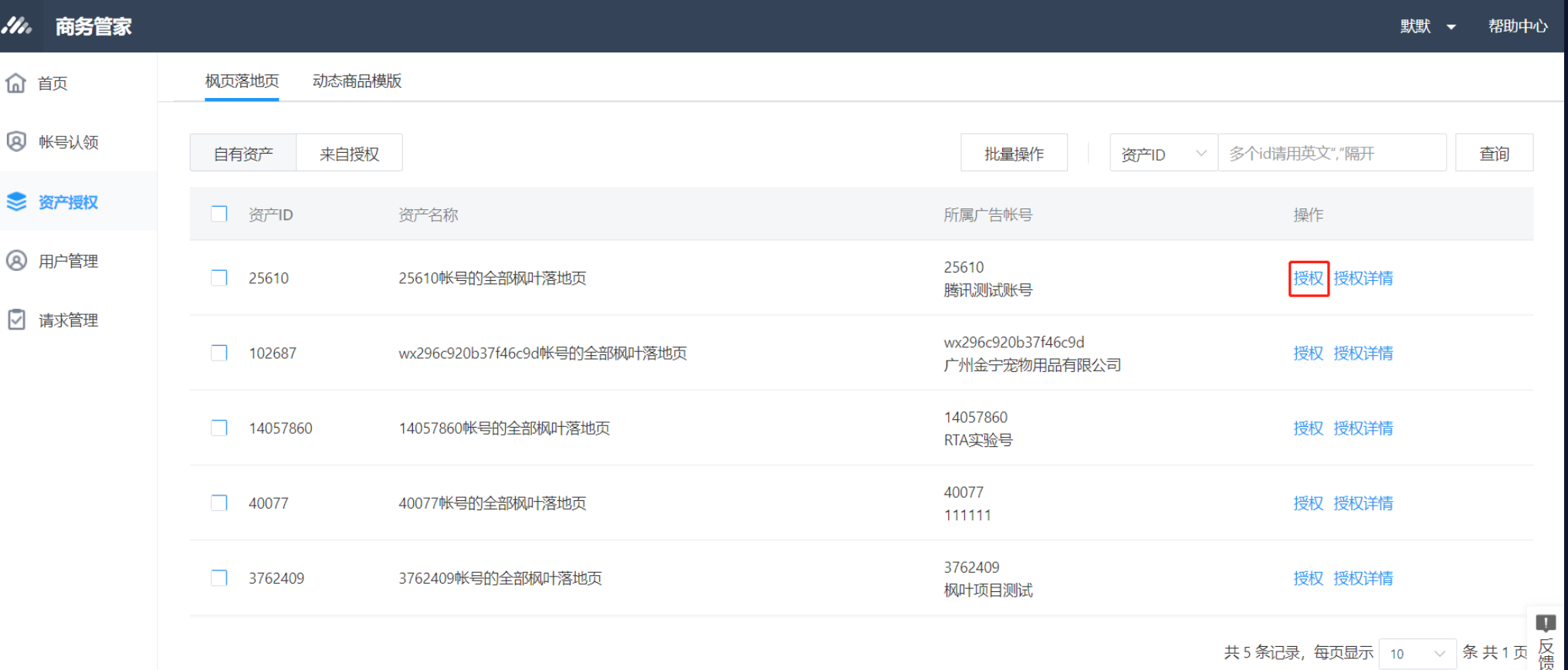

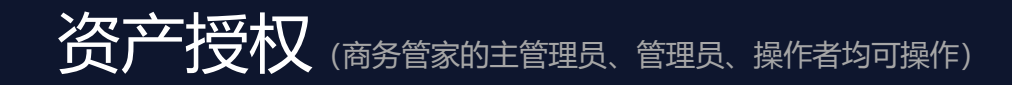

#### 第三步:选择接收者和被授权者的使用权限

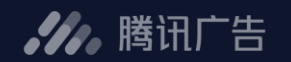

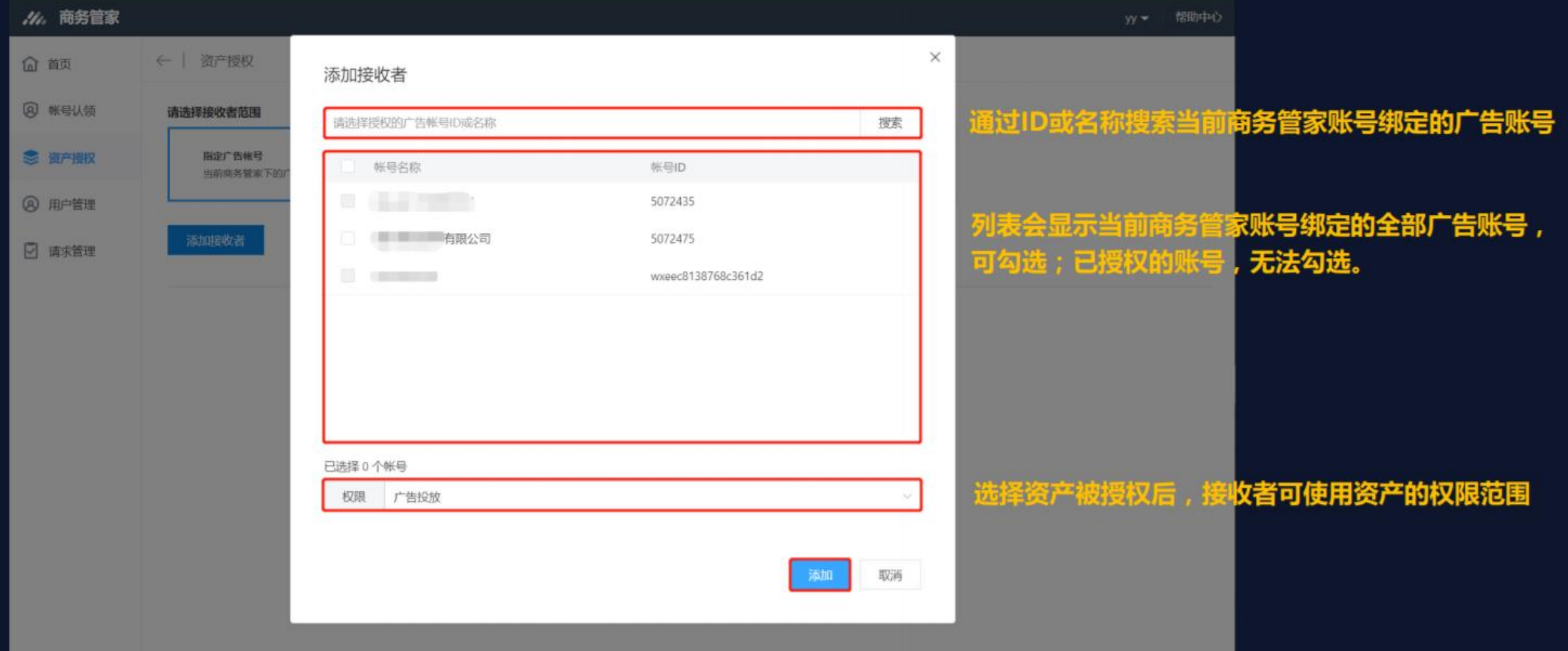

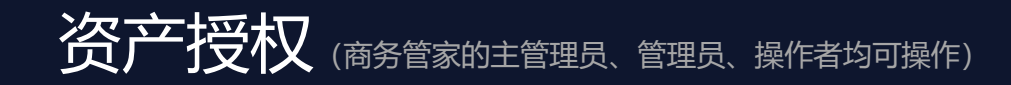

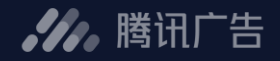

### 第四步:确认授权

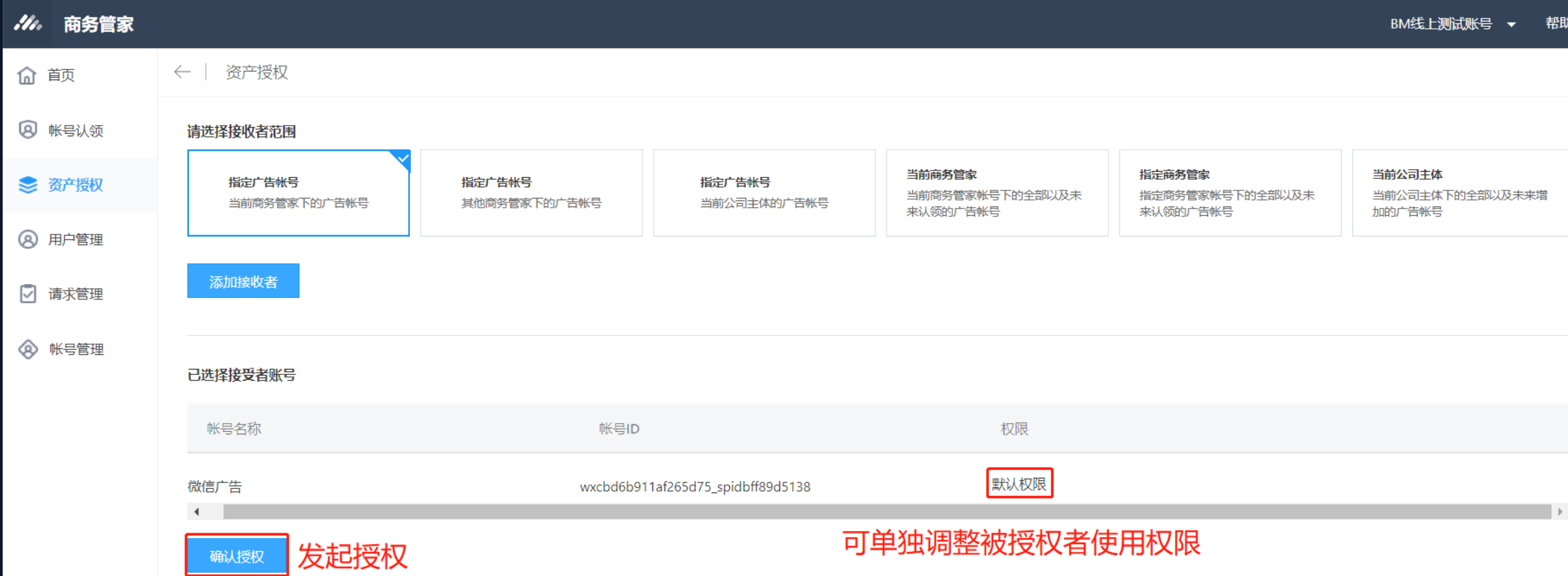

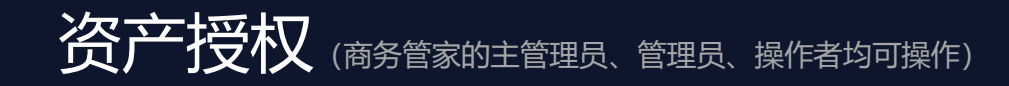

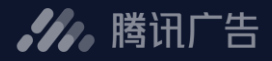

### 查看授权详情

--

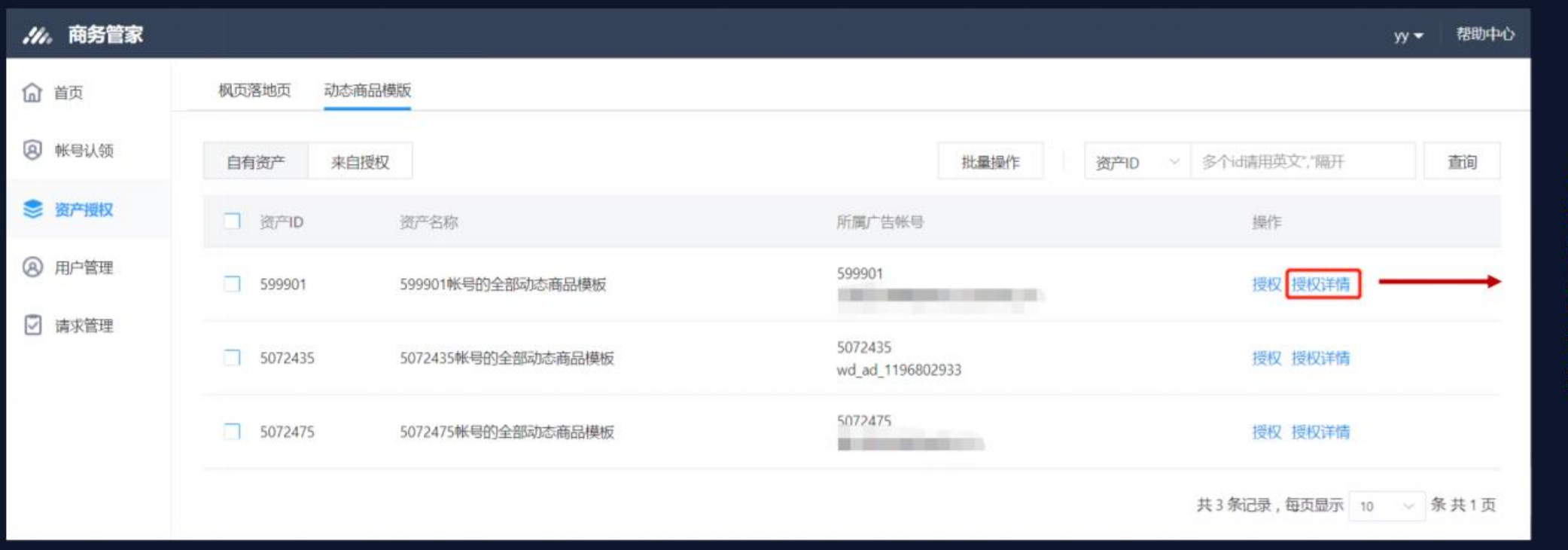

点击"授权详情" 进入该资产授权 详情页,查看资 产的授权情况, 井可做解除授权 操作。

**资产授权**(商务管家的主管理员、管理员、操作者均可操作)

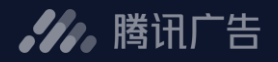

#### 查看来自授权的资产 (表示别人授权给自己使用的资产)

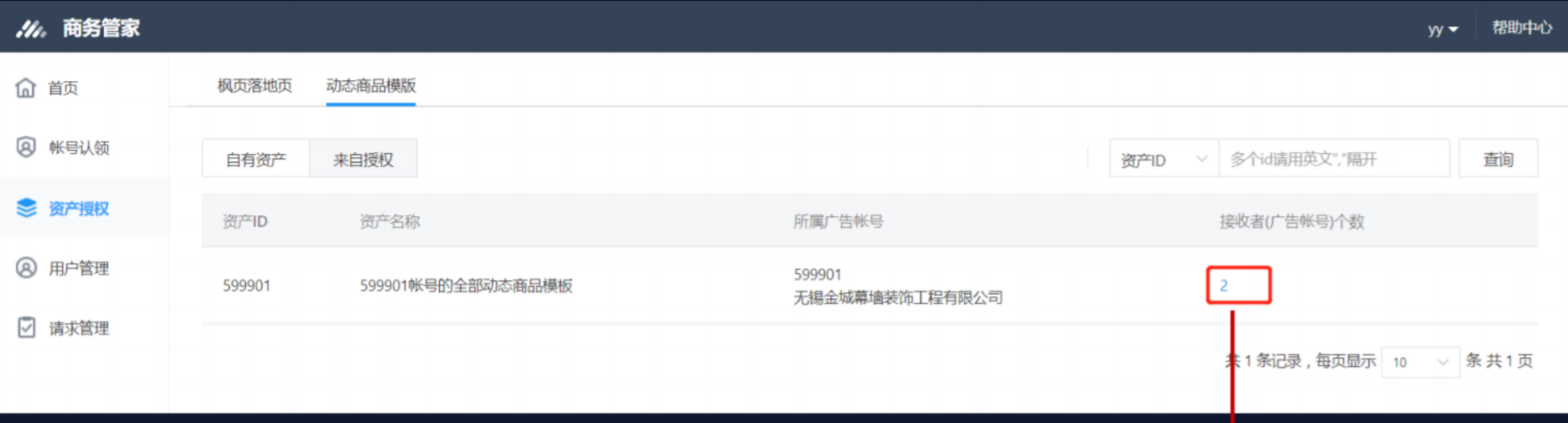

表示该资产授权给了哪些自己负责的广告 账号,点击个数进入详情查看

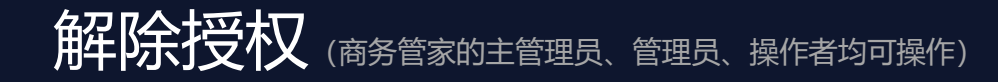

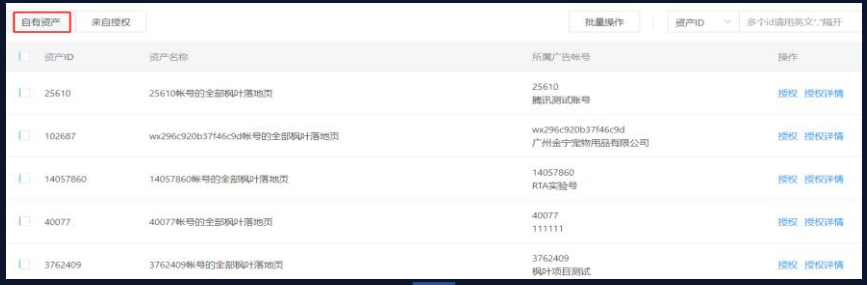

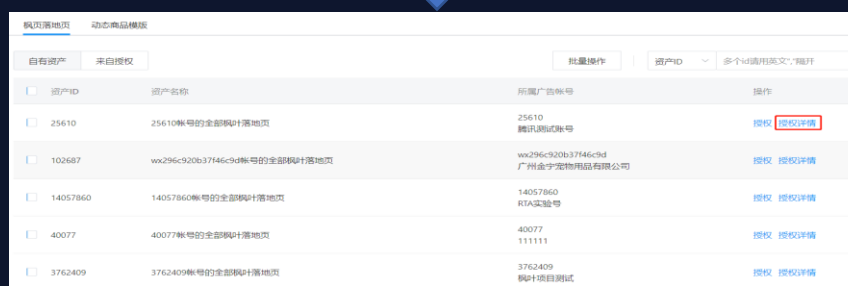

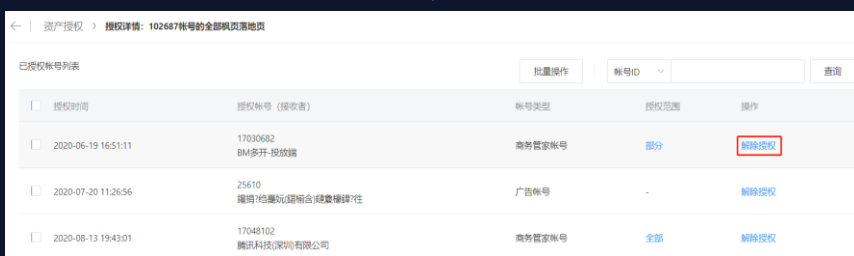

#### <mark>授权方</mark>解<mark>除授权</mark>: 自有资产→授权详情→解除授权 被授权方解除授权:来自授权→接收者个数→解除授权

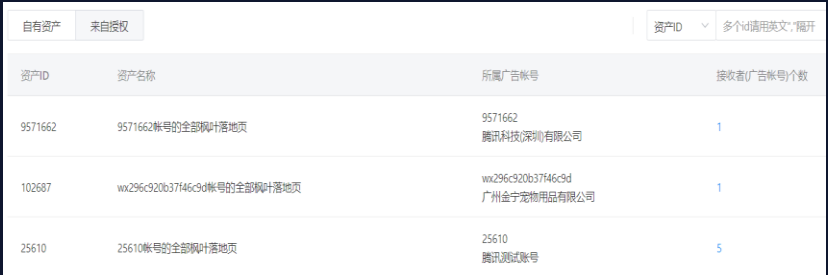

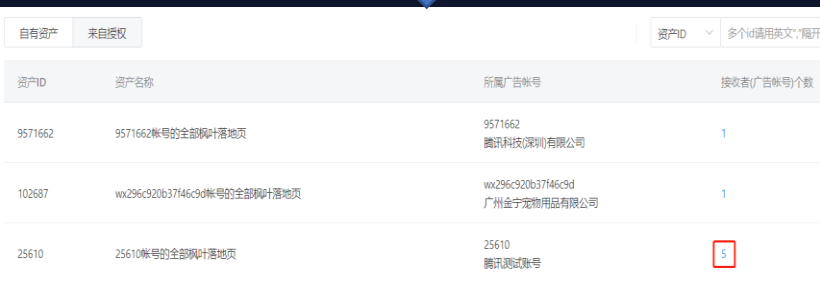

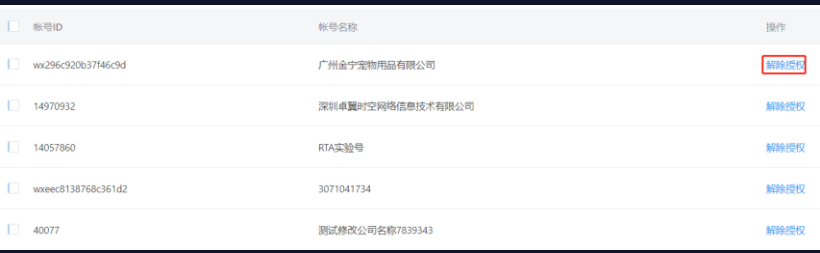

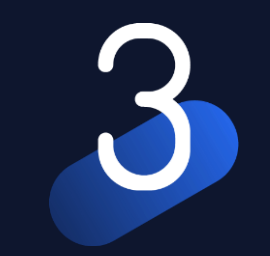

# 其他相关功能介绍

### 用户管理-查看商务账号用户

#### **.4.** 腾讯广告

#### 功能概述

\_\_\_

- 查看、编辑用户的商务账号角色
- 为商务账号添加新用户、删除用户
- 编辑给用户分配的广告账号角色
- 解除用户和广告账号的关联

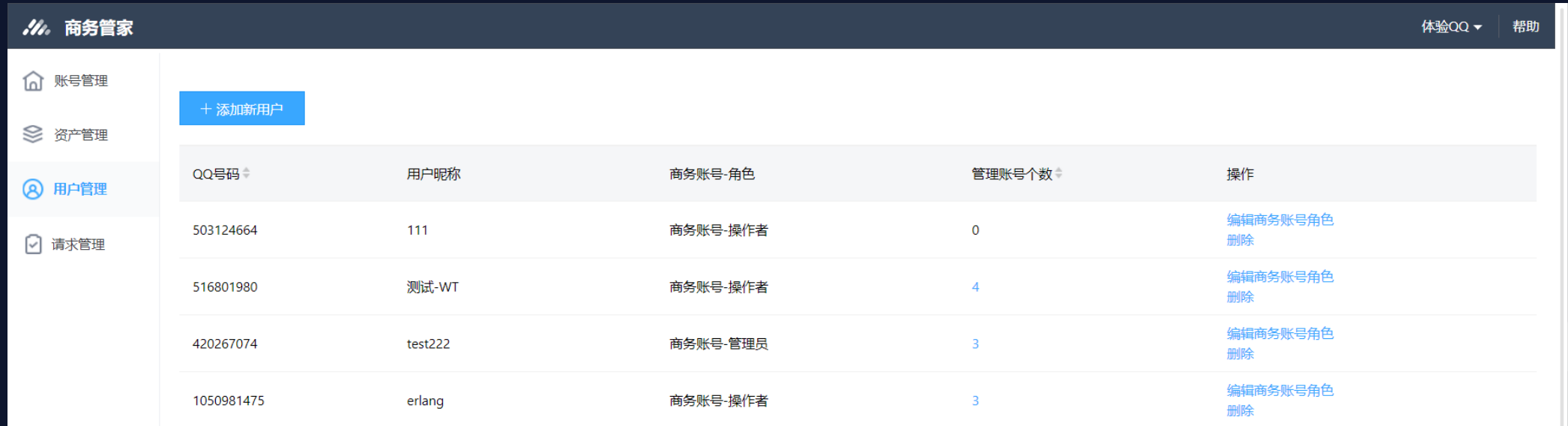

### 用户管理-编辑商务账号用户角色

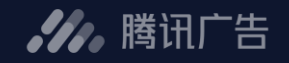

 $\times$ 

#### 功能简述  $\qquad \qquad \blacksquare$

商务账号有4种角色,包括:主管理员(注册商务账号的用户自动 具备该角色)、管理员、操作者、观察者

- 主管理员: 拥有商务账号全部操作权限。
- 管理员: 拥有商务账号全部操作权限。
- 操作者: 可查看、管理自己负责的广告账号,授权资产等相关 操作。
- 观察者: 仅可查看商务账号下关联的广告账号。

#### 操作步骤  $\bullet$

- 操作列,点击"编辑角色"
- 选择"商务管家账号角色"

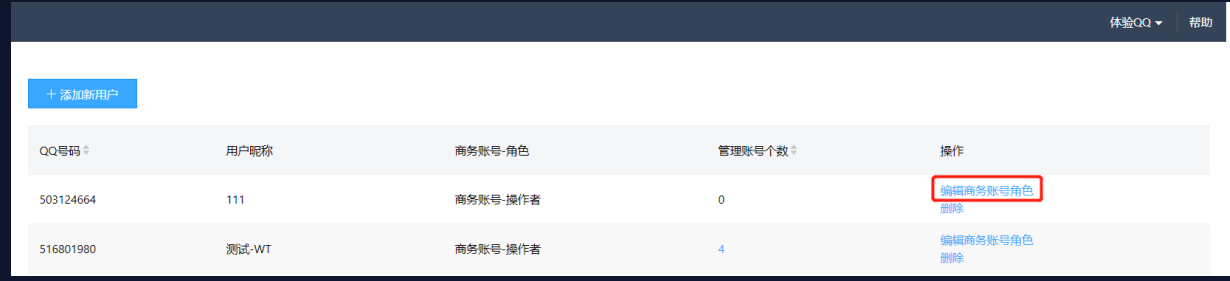

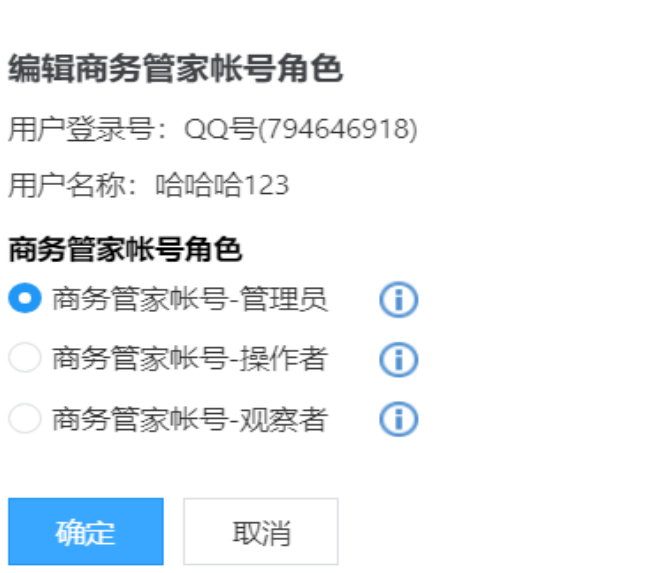

 $\bullet$ 

### 用户管理-编辑给用户分配的广告账号角色

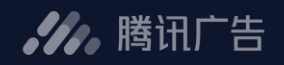

#### 操作步骤  $\blacksquare$

- 操作列,点击"编辑分配的账号和账号角色"
- 点击"编辑角色"
- 选择"账号角色"

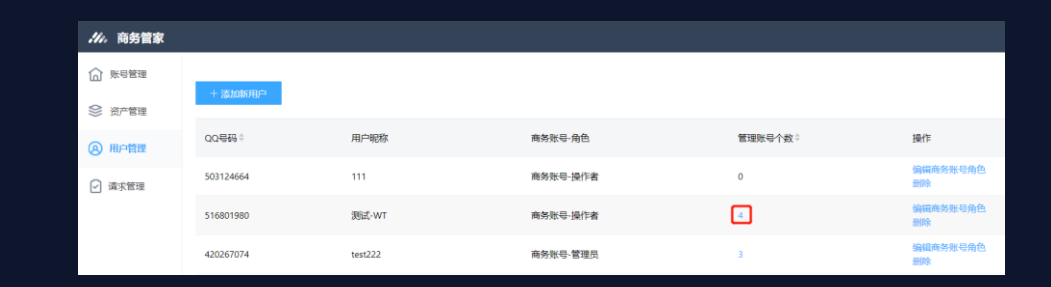

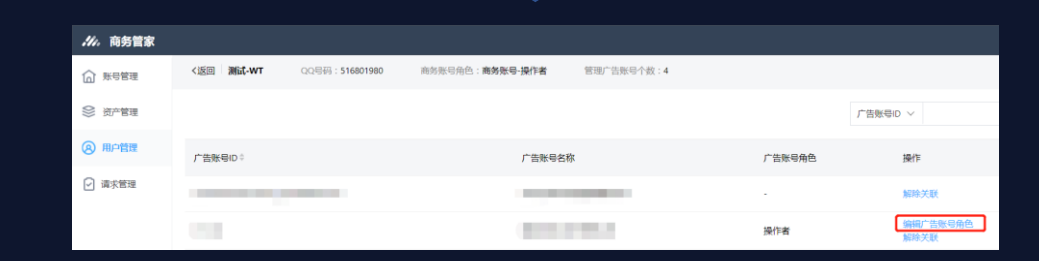

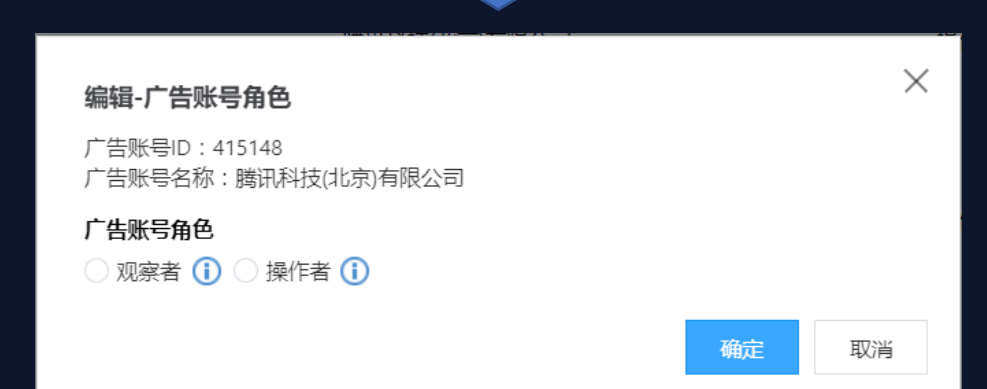

٤T.

### 用户管理-解除用户和广告账号的关联

#### 操作步骤  $\bullet$

- 操作列, 点击"编辑分配的账号和账号角色"
- 点击"解除关联"
- 确定解除关联

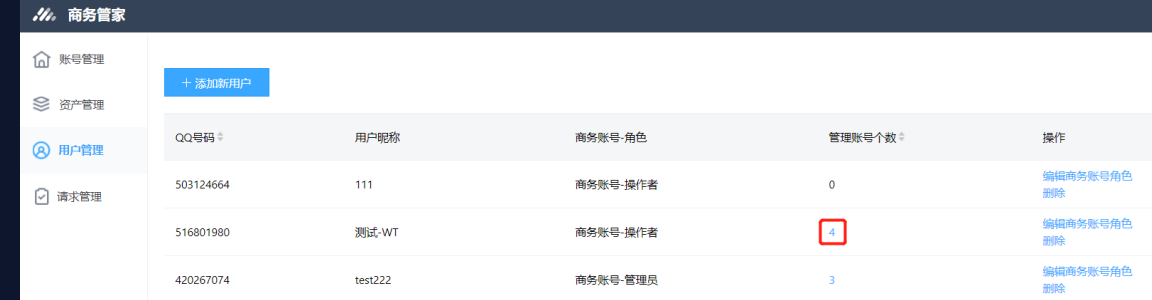

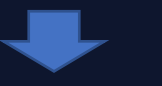

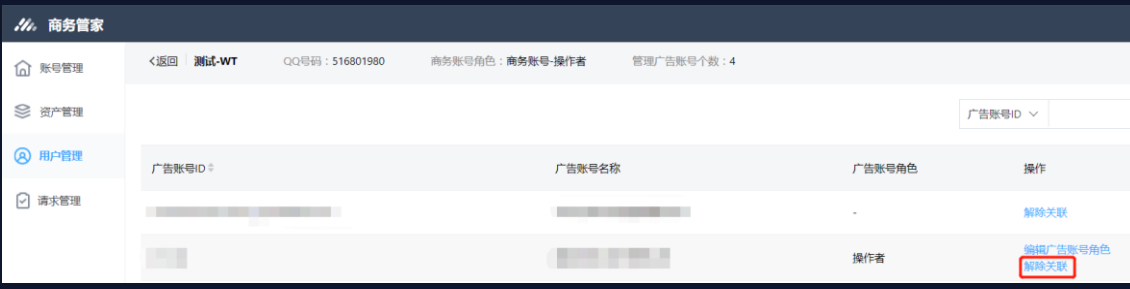

#### 解除关联

确定

 $\times$ 

是否确认解除用户(测试-WT)与账号(腾讯科技(北京)有限公司)的关联?

取消

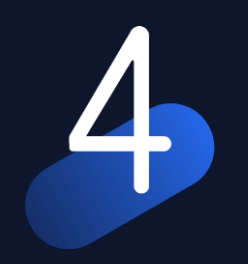

# 帮助&反馈通道

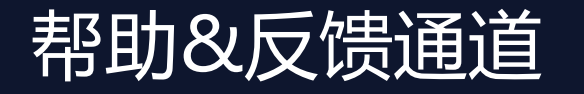

**//** 腾讯广告

#### 如有问题,请联系腾讯运营或通过在线群反馈

线上产品手册&反馈通道 浏览产品手册,在线自助学习 反馈渠道:页面可新建反馈

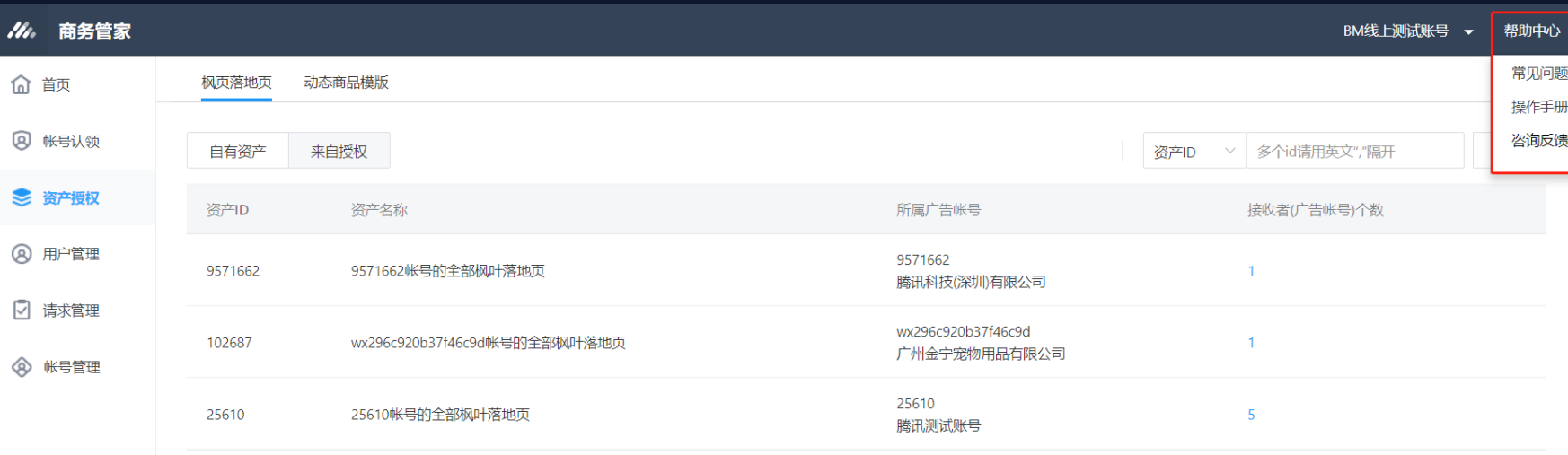

共3条记录, 每页显示 | 10 | > | 条 共 1 页

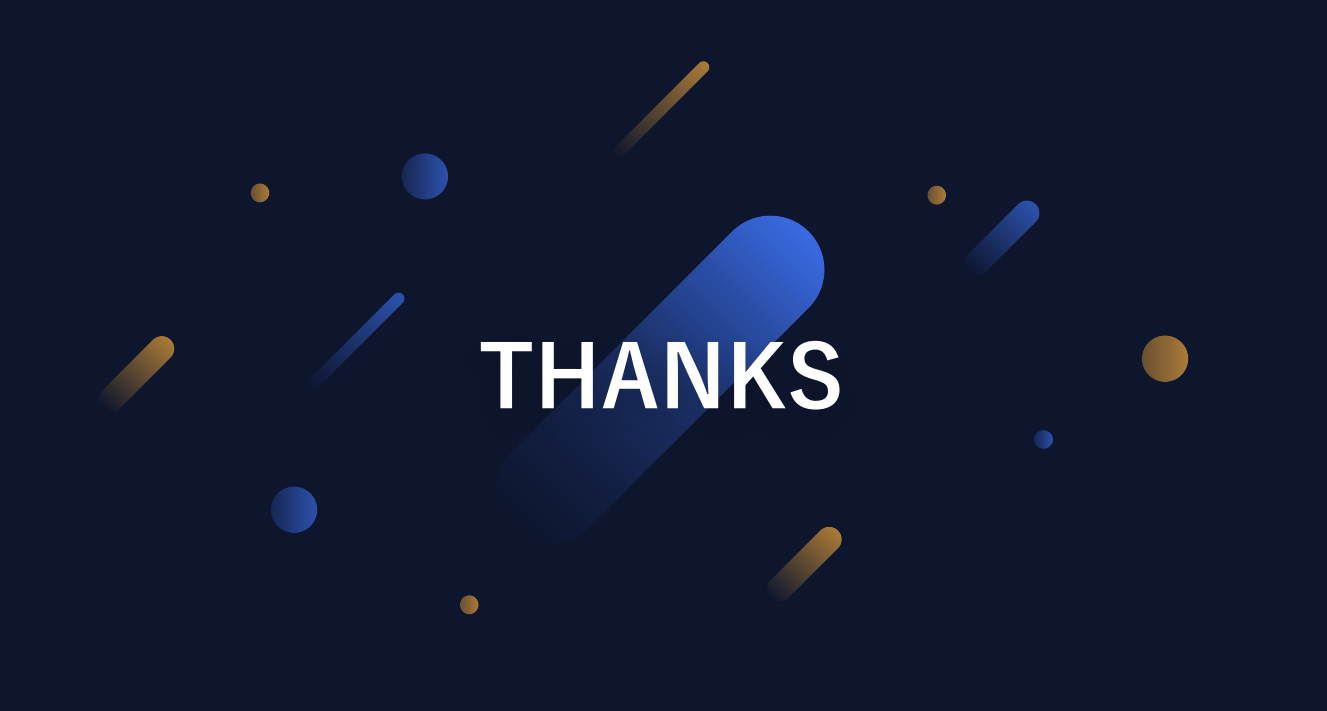